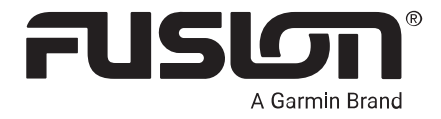

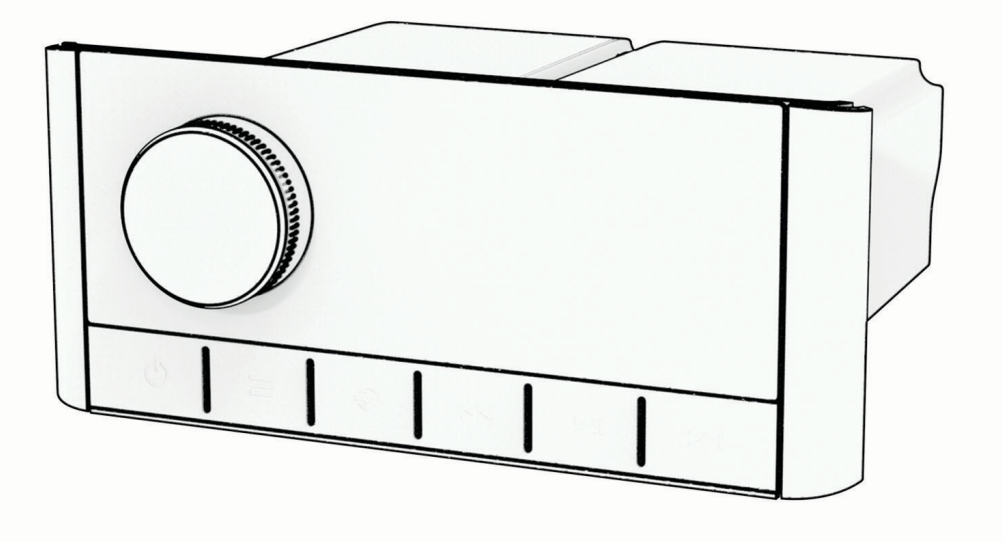

# MS-RA210

## Manuel d'utilisation

#### © 2020 Garmin Ltd. ou ses filiales

Tous droits réservés. Conformément aux lois relatives au copyright en vigueur, toute reproduction du présent manuel, qu'elle soit partielle ou intégrale, sans l'autorisation préalable écrite de Garmin, est interdite. Garmin se réserve le droit de modifier ou d'améliorer ses produits et d'apporter des modifications au contenu du présent manuel sans obligation d'en avertir quelque personne physique ou morale que ce soit. Consultez le site Web de Garmin à l'adresse [www.garmin.com](http://www.garmin.com) pour obtenir les dernières mises à jour, ainsi que des informations complémentaires concernant l'utilisation de ce produit.

Garmin®, ANT®, Fusion® et le logo Fusion sont des marques commerciales de Garmin Ltd. ou de ses filiales, déposées aux États-Unis et dans d'autres pays. Connect IQ™, Fusion-Link™, et Fusion-Link Lite™ sont des marques commerciales de Garmin Ltd. ou de ses filiales. Ces marques commerciales ne peuvent pas être utilisées sans l'autorisation expresse de Garmin.

Apple®, iPhone® et iPod touch® sont des marques commerciales d'Apple Inc., déposées aux États-Unis et dans d'autres pays. App Store™ est une marque commerciale d'Apple Inc. déposée aux États-Unis et dans d'autres pays. Android™ et Google Play™ sont des marques déposées de Google Inc. La marque et les logos BLUETOOTH® sont la propriété de Bluetooth SIG, Inc., et leur utilisation par Garmin est soumise à une licence. NMEA 2000<sup>®</sup> et le logo NMEA 2000 sont des marques déposées de la National Marine Electronics Association. SiriusXM®, SportsFlash™, TuneMix™, TuneStart™ et tous les logos et marques associés sont des marques déposées de Sirius XM Radio Inc. Tous droits réservés. Les autres marques et noms commerciaux sont la propriété de leurs détenteurs respectifs.

N/M : A03771 IC : 1792A-03771

## Table des matières

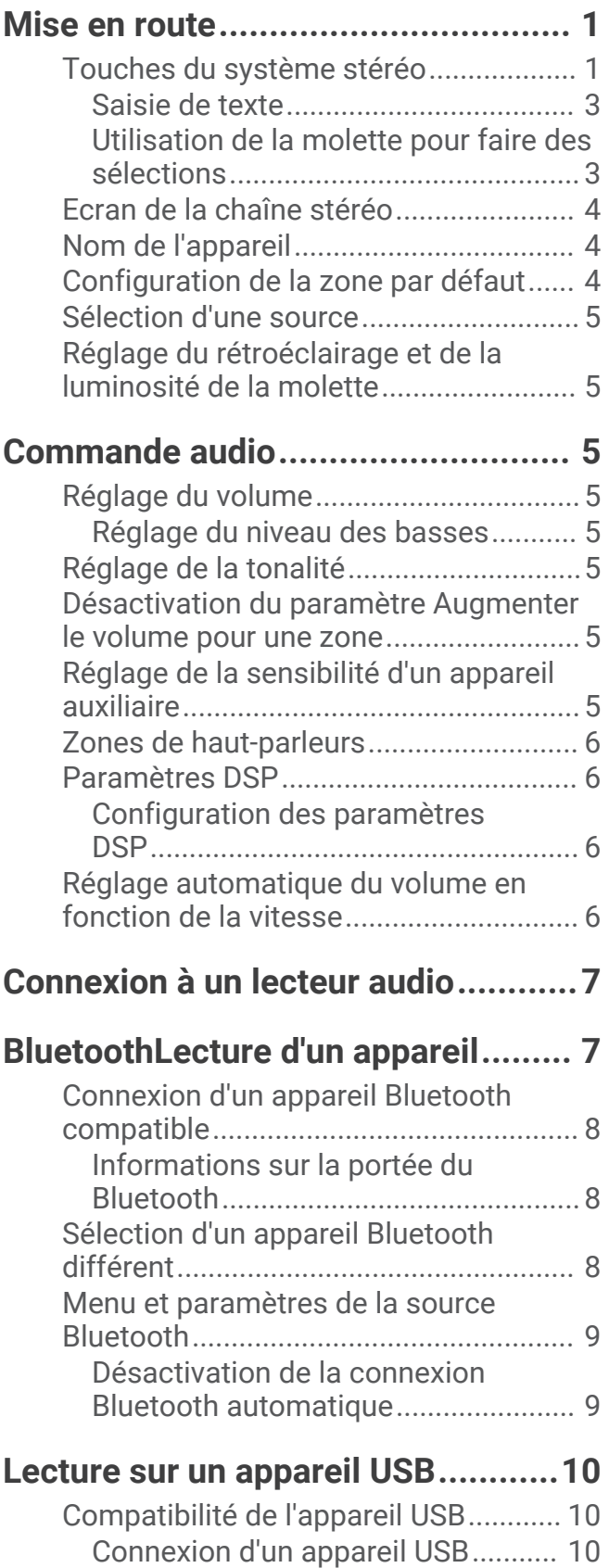

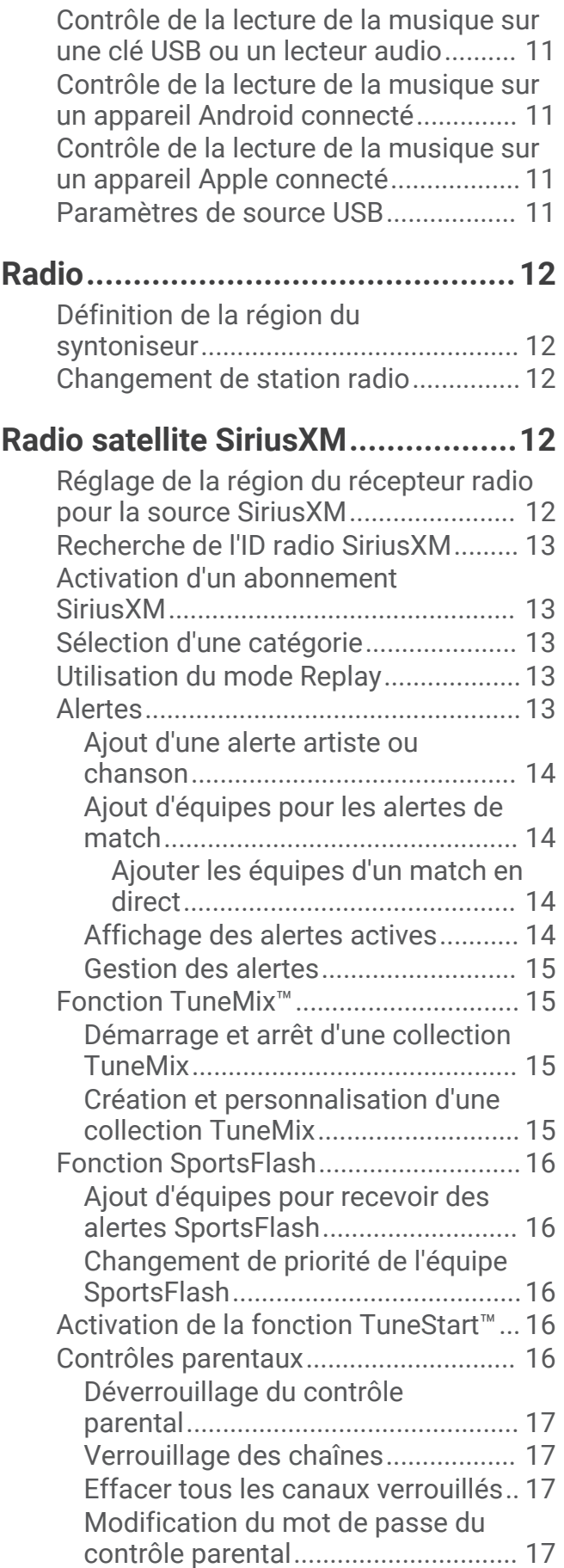

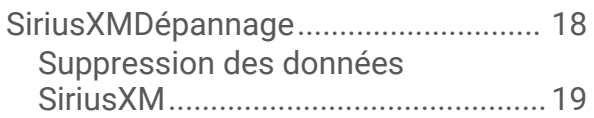

## **[Lecture DAB...................................](#page-22-0) 19**

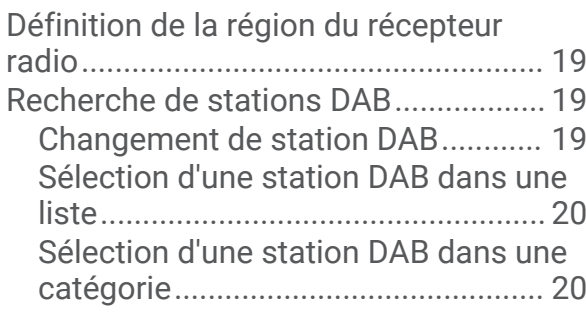

## **[Préréglages....................................20](#page-23-0)**

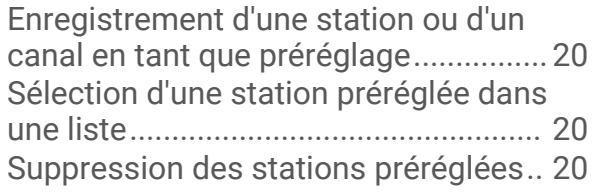

## **[Connexion à un appareil auxiliaire..](#page-24-0) 21**

## **[Paramètres généraux.....................](#page-24-0) 21**

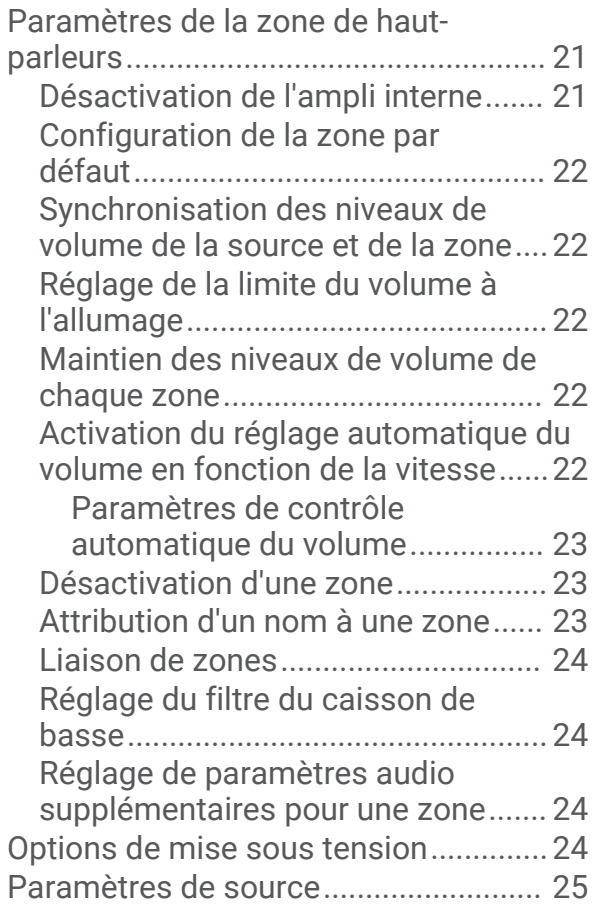

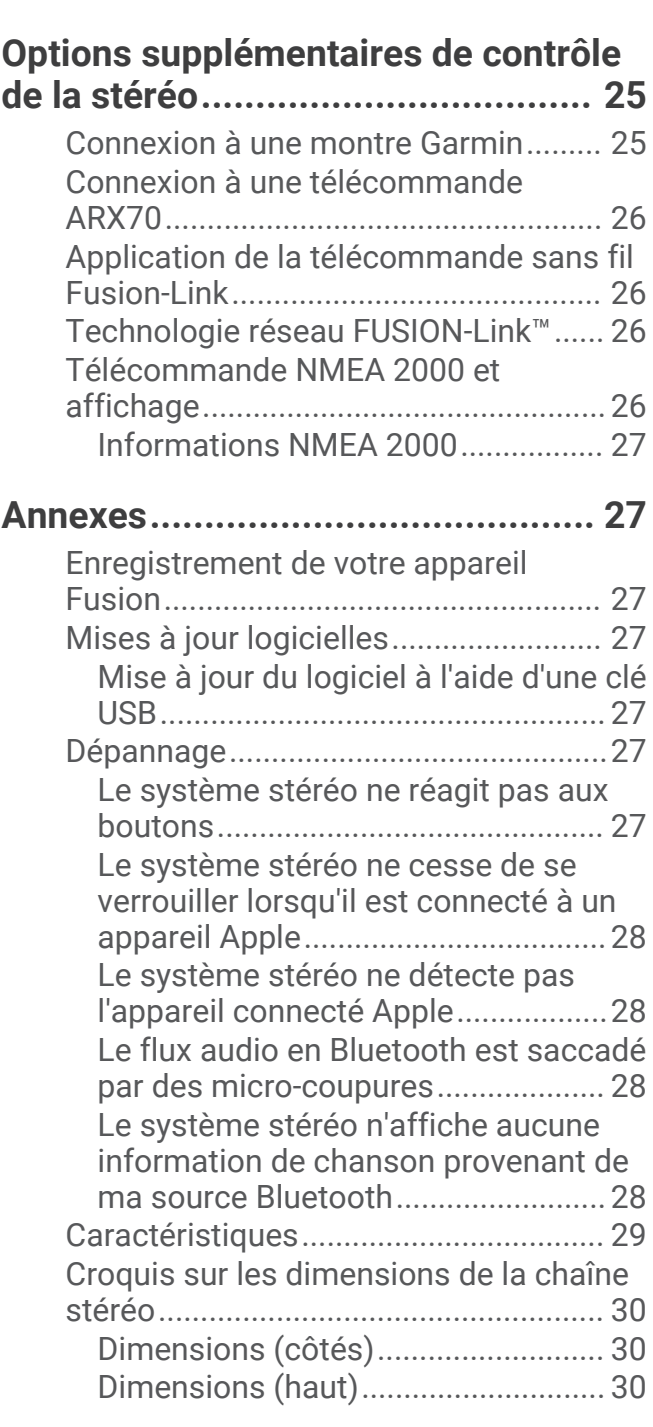

[Options de mise à jour..........................](#page-28-0) 25

## Mise en route

#### **AVERTISSEMENT**

<span id="page-4-0"></span>Consultez le guide *Informations importantes sur le produit et la sécurité* inclus dans l'emballage du produit pour prendre connaissance des avertissements et autres informations importantes sur le produit.

## Touches du système stéréo

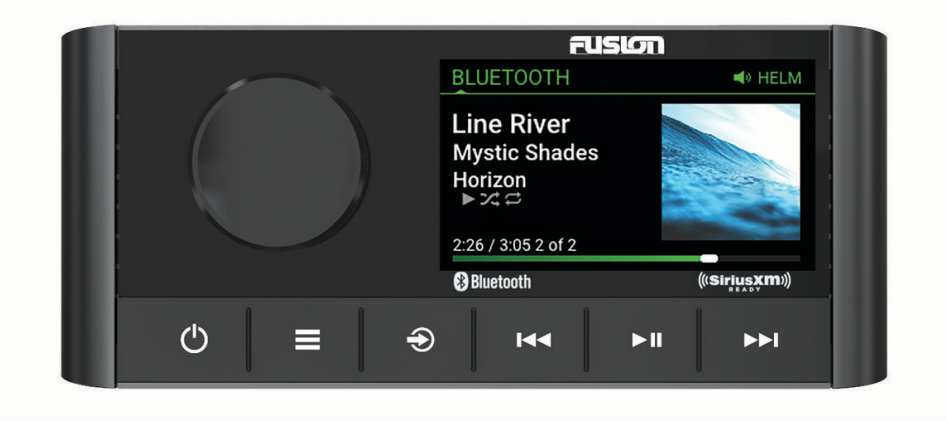

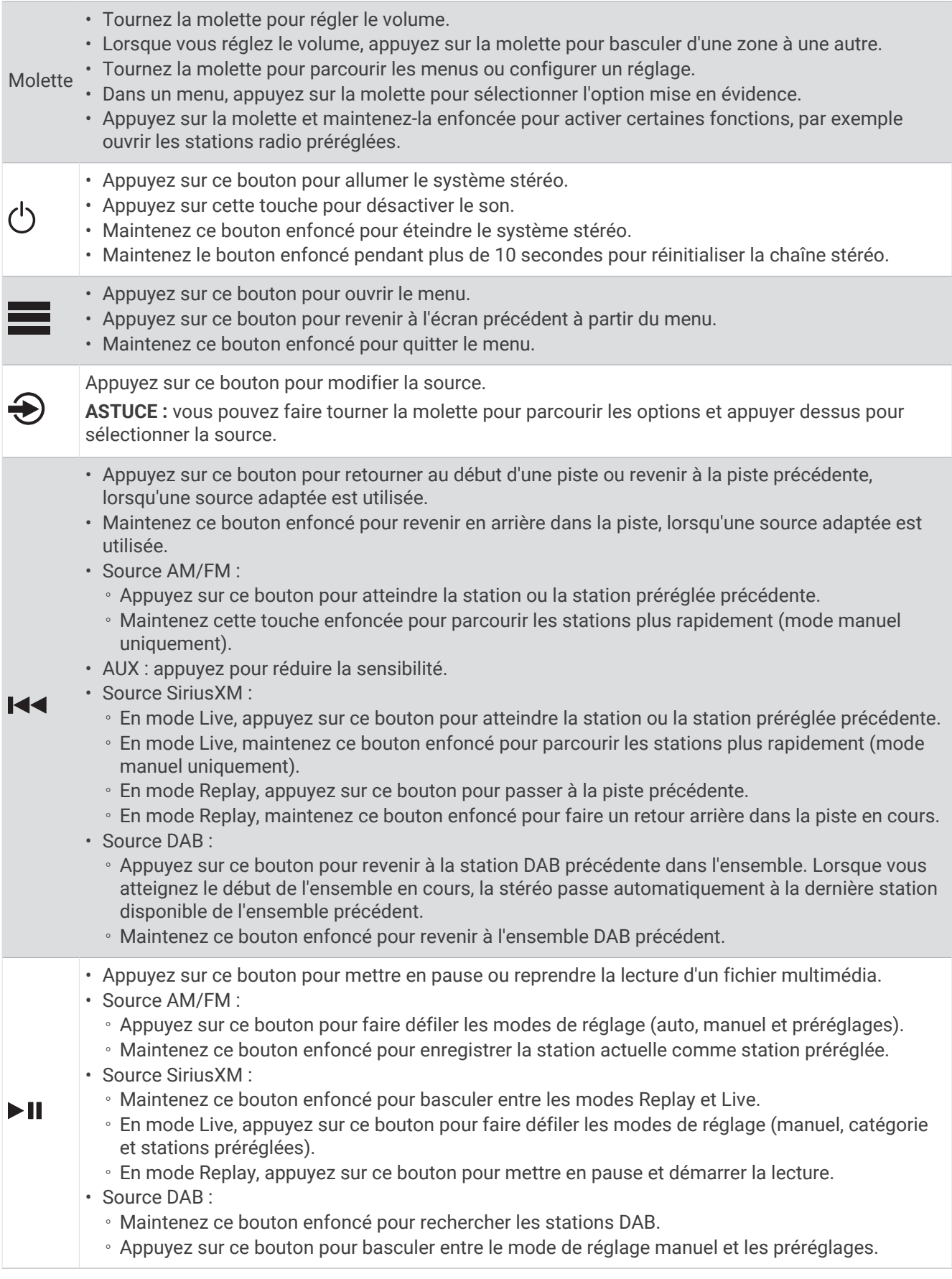

- <span id="page-6-0"></span>• Appuyez sur ce bouton pour passer à la piste ou station suivante, lorsqu'une source adaptée est utilisée.
- Maintenez ce bouton enfoncé pour effectuer une avance rapide, lorsqu'une source adaptée est utilisée.
- AM/FM :
	- Appuyez sur ce bouton pour atteindre la station ou la station préréglée suivante.
	- Maintenez cette touche enfoncée pour parcourir les stations plus rapidement (mode manuel uniquement).
- AUX : appuyez pour augmenter la sensibilité.
- Source SiriusXM :
	- En mode Live, appuyez sur ce bouton pour atteindre la station ou la station préréglée suivante.
	- En mode Live, maintenez ce bouton enfoncé pour parcourir les stations plus rapidement (mode manuel uniquement).
	- En mode Replay, appuyez sur ce bouton pour passer à la piste suivante, si possible.
	- En mode Replay, maintenez ce bouton enfoncé pour effectuer une avance rapide dans la piste en cours, si possible.
- Source DAB :
	- Appuyez sur ce bouton pour passer à la station DAB suivante de l'ensemble. Lorsque vous atteignez la fin de l'ensemble en cours, la stéréo passe automatiquement à la première station disponible du prochain ensemble.
	- Maintenez ce bouton enfoncé pour passer à l'ensemble DAB suivant.

#### Saisie de texte

 $\blacktriangleright\blacktriangleright\blacksquare$ 

- 1 Dans un champ qui vous permet de saisir du texte, sélectionnez **X** pour supprimer les caractères existants.
- **2** Si besoin, sélectionnez  $\triangleleft$  ou  $\triangleright$  pour utiliser des chiffres, des symboles ou des lettres minuscules, le cas échéant.
- **3** Tournez la molette pour choisir un caractère et appuyez dessus pour le sélectionner.
- **4** Sélectionnez  $\vee$  pour enregistrer le texte saisi.

#### Utilisation de la molette pour faire des sélections

Utilisez la molette pour mettre en surbrillance et sélectionner les éléments qui apparaissent à l'écran.

- Tournez la molette pour mettre en évidence un élément à l'écran.
- Appuyez sur la molette pour sélectionner l'option mise en surbrillance.

## <span id="page-7-0"></span>Ecran de la chaîne stéréo

Les informations qui apparaissent à l'écran varient en fonction de la source sélectionnée. Dans cet exemple, l'appareil lit une piste enregistrée sur un appareil connecté à l'aide de la technologie sans fil Bluetooth®.

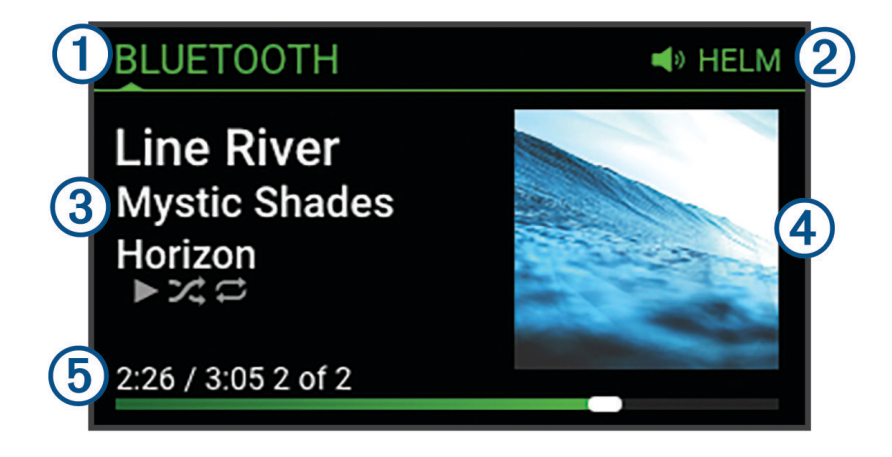

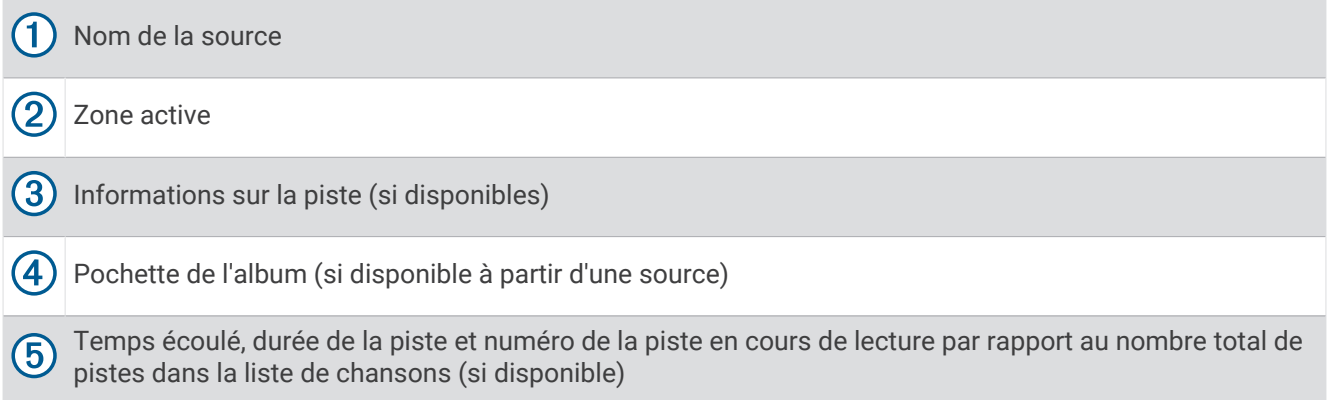

## Nom de l'appareil

Il est conseillé de choisir un nom unique pour cet appareil afin de pouvoir l'identifier facilement sur le réseau .

**REMARQUE :** donnez un nom unique à chaque appareil et zone du réseau afin d'éviter la confusion lorsque vous regroupez, contrôlez et configurez vos chaînes stéréo et zones. Vous devez également désactiver les zones qui ne sont pas utilisées (*[Paramètres de la zone de haut-parleurs](#page-24-0)*, page 21).

Si vous souhaitez personnaliser davantage votre système, vous pouvez donner un nom unique aux sources de chaque chaîne stéréo et désactiver les sources inutilisées (*[Paramètres généraux](#page-24-0)*, page 21).

- 1 Sélectionnez **D** > **Paramètres**.
- **2** Sélectionnez **Nom de l'appareil**, puis choisissez une option :
	- Sélectionnez un nom prédéfini dans la liste.
	- Sélectionnez **Nom personnalisé**, puis saisissez un nom unique pour l'appareil.

## Configuration de la zone par défaut

La zone par défaut est la zone de haut-parleur que vous réglez par défaut lorsque vous tournez la molette.

- 1 Sélectionnez **De la Paramètres**.
- **2** Sélectionnez **Zone** > **Attribuer zne par déf.**.
- **3** Sélectionnez une zone.

## <span id="page-8-0"></span>Sélection d'une source

- **1** Sélectionnez le  $\bigoplus$ .
- **2** Tournez la molette pour mettre une source en surbrillance.
- **3** Appuyez sur la molette pour sélectionner la source qui vous intéresse.

## Réglage du rétroéclairage et de la luminosité de la molette

**REMARQUE :** si vous avez connecté le fil d'atténuation du faisceau de câbles au fil d'illumination du bateau, le rétroéclairage et la molette s'atténuent automatiquement quand les lumières du bateau sont allumées. Ceci peut avoir une incidence sur le réglage de la luminosité.

- 1 Sélectionnez **D** > **Luminosité**.
- **2** Réglez le niveau de luminosité.

## Commande audio

#### Réglage du volume

- **1** Tournez la molette pour régler le volume de la zone par défaut de la chaîne stéréo.
- **2** Si besoin, appuyez sur la molette pour basculer entre une zone et une autre.

#### Réglage du niveau des basses

Vous pouvez régler le niveau du caisson de basse pour chaque zone.

- **1** Appuyez sur la molette et sélectionnez une zone avec un caisson de basses connecté.
- **2** Maintenez la molette enfoncée.

Le réglage Niveau des basses pour la zone s'affiche.

**3** Réglez le niveau du caisson de basses et appuyez sur la molette pour le valider.

## Réglage de la tonalité

- **1** Sélectionnez  $\equiv$  > Audio.
- **2** Sélectionnez la zone à régler.
- **3** Appuyez sur la molette pour sélectionner une tonalité.
- **4** Réglez le niveau de tonalité et appuyez sur la molette pour le valider.

## Désactivation du paramètre Augmenter le volume pour une zone

Le paramètre Augmenter le volume maintient la réponse de fréquence à un volume faible et augmente le volume perçu aux volumes élevés. Ce paramètre est activé par défaut dans toutes les zones.

- **1** Sélectionnez > **Audio**.
- **2** Sélectionnez une zone à régler.
- **3** Sélectionnez **Augmenter le volume** pour décocher la case.

## Réglage de la sensibilité d'un appareil auxiliaire

Vous pouvez régler la sensibilité d'un appareil auxiliaire connecté afin d'obtenir un volume similaire à celui des autres sources multimédias. Vous pouvez régler la sensibilité par paliers d'1 dB.

- **1** Sélectionnez une source auxiliaire.
- **2** Sélectionner une option :
	- Pour augmenter la sensibilité, sélectionnez  $\blacktriangleright$ I.
	- $\cdot$  Pour diminuer la sensibilité, sélectionnez  $\blacktriangleleft$ .

**REMARQUE :** pour obtenir la meilleure qualité de son possible, lorsque vous utilisez un lecteur audio portable équipé d'une sortie pour casque, il peut être nécessaire de régler le volume sur le lecteur audio plutôt que de régler la sensibilité.

## <span id="page-9-0"></span>Zones de haut-parleurs

Vous pouvez regrouper les haut-parleurs d'une zone dans une zone de haut-parleur. Ceci vous permet de contrôler le volume de chaque zone spécifique. Par exemple, vous pouvez baisser le son dans la cabine et l'augmenter sur le pont.

Vous pouvez régler la balance, la limite de volume, la tonalité et la fréquence des basses, donner un nom à chaque zone et configurer d'autres paramètres spécifiques à chaque zone (*[Paramètres de la zone de haut](#page-24-0)parleurs*[, page 21\)](#page-24-0).

## Paramètres DSP

Cette chaîne stéréo dispose de fonctions de traitement du signal numérique (DSP). Vous pouvez sélectionner des paramètres DSP préconfigurés pour les haut-parleurs et amplis Fusion® afin d'optimiser la reproduction audio dans l'emplacement où ils sont installés.

Vous pouvez configurer tous les paramètres DSP à l'aide de l'application Télécommande Fusion-Link™ (*[Application de la télécommande sans fil Fusion-Link](#page-29-0)*, page 26).

#### Configuration des paramètres DSP

Vous devez télécharger et installer l'application Télécommande Fusion-Link sur votre appareil Apple® ou Android™ compatible avant de pouvoir configurer les paramètres DSP (*[Application de la télécommande sans](#page-29-0) [fil Fusion-Link](#page-29-0)*, page 26).

Vous pouvez configurer les paramètres DSP pour optimiser le son de chaque zone en fonction des hautparleurs et amplis installés ainsi que de l'environnement.

- **1** Dans le menu des paramètres de votre appareil Apple ou Android, connectez-vous à la chaîne stéréo via la technologie Bluetooth.
- **2** Ouvrez l'application Télécommande Fusion-Link sur votre appareil Apple ou Android compatible.
- **3** Si besoin, sélectionnez la chaîne stéréo que vous souhaitez configurer.
- **4** Sélectionnez  $\bullet$ .
- **5** Si besoin, sélectionnez l'onglet **Musique**.
- **6** Sélectionnez une zone.
- **7** Sélectionnez **Paramètres DSP**.
- **8** Configurez les paramètres DSP selon les besoins, en fonction du modèle des haut-parleurs et amplis Fusion connectés à la zone.
- **9** Répétez ces étapes pour chaque zone.

**10** Lorsque vous avez terminé de configurer les paramètres DSP de toutes les zones, sélectionnez une option :

- $\cdot$  Sur un appareil Apple, sélectionnez  $\bullet$  > **Envoyer les paramètres DSP**
- Sur un appareil Android, sélectionnez  $\bullet$  > Zone > Envoyer les paramètres DSP.

## Réglage automatique du volume en fonction de la vitesse

Si votre chaîne stéréo est connectée à un réseau NMEA 2000<sup>®</sup> avec un appareil qui fournit des informations sur la vitesse, tels qu'un moteur, un traceur, une antenne GPS, un capteur de vitesse surface ou du vent, vous pouvez configurer la chaîne stéréo pour qu'elle règle automatiquement le volume en fonction de la source de vitesse sélectionnée (*[Activation du réglage automatique du volume en fonction de la vitesse](#page-25-0)*, page 22).

Par exemple, si un traceur équipé d'une antenne GPS interne ou une antenne GPS autonome se trouve sur le même réseau NMEA 2000 que la chaîne stéréo et que vous définissez la Source Vitesse sur Vitesse fond, le volume augmente à mesure que votre vitesse augmente.

**REMARQUE :** lorsque le volume augmente pour s'adapter à la vitesse, la sortie du volume réelle change, mais la barre d'indication du niveau de volume et le numéro restent les mêmes.

Pour plus d'informations sur la connexion de la chaîne stéréo à un réseau NMEA 2000, reportez-vous aux instructions d'installation de votre chaîne stéréo.

## Connexion à un lecteur audio

#### **ATTENTION**

<span id="page-10-0"></span>Déconnectez toujours le lecteur audio de la chaîne stéréo lorsque vous ne l'utilisez pas, et ne le laissez pas dans votre bateau. Vous réduirez ainsi la probabilité de vol et les risques de dommages causés par des températures extrêmes.

Ne retirez pas le lecteur audio et n'utilisez pas votre chaîne stéréo d'une manière qui pourrait troubler votre vigilance lorsque vous êtes à la barre. Prenez connaissance des lois maritimes liées à l'utilisation de la chaîne stéréo et respectez-les.

#### *AVIS*

Il incombe à l'utilisateur de se conformer à la législation et à la réglementation applicables à l'utilisation de cet appareil. Garmin<sup>®</sup> refuse toute responsabilité en cas d'amendes, de pénalités ou de dommages que vous pourriez subir si vous ne respectez pas la législation et la réglementation en vigueur.

La chaîne stéréo accepte plusieurs modèles de lecteur audio, ainsi que des smartphones et d'autres appareils portables. Vous pouvez connecter un lecteur audio compatible en utilisant une connexion sans fil Bluetooth ou une connexion USB du port USB

## BluetoothLecture d'un appareil

Vous pouvez coupler le système stéréo à huit lecteurs audio Bluetooth maximum.

Vous pouvez contrôler la lecture à l'aide des commandes de la chaîne stéréo sur tous les appareils Bluetooth. Sur certains appareils, vous pouvez aussi parcourir votre collection musicale à partir du menu sur la chaîne stéréo.

Sur les appareils Bluetooth qui ne prennent pas en charge la navigation dans les fichiers multimédias, vous devez sélectionner la chanson ou la liste de chansons sur l'appareil multimédia.

La disponibilité des informations sur les chansons, comme le nom du titre, le nom de l'artiste, la durée de la piste et la pochette de l'album dépend de la compatibilité du lecteur audio et de l'application musicale.

## <span id="page-11-0"></span>Connexion d'un appareil Bluetooth compatible

Vous pouvez lire des fichiers multimédia à partir d'un appareil Bluetooth compatible à l'aide d'une connexion Bluetooth sans fil.

Vous pouvez contrôler la lecture de la musique avec l'application multimédia sur un appareil Bluetooth ou avec l'application Télécommande Fusion-Link (*[Application de la télécommande sans fil Fusion-Link](#page-29-0)*, page 26).

- **1** Sélectionnez la source **BLUETOOTH**.
- **2** Sélectionnez > **BLUETOOTH** > **Contacts** > **Découvrable** pour que votre appareil Bluetooth compatible puisse détecter la chaîne stéréo.
- **3** Activez Bluetooth sur votre appareil Bluetooth compatible.
- **4** Approchez l'appareil Bluetooth compatible à moins de 10 m (33 pi) de la chaîne stéréo.
- **5** Sur votre appareil Bluetooth compatible, recherchez des appareils Bluetooth.
- **6** Sur votre appareil Bluetooth compatible, sélectionnez la chaîne stéréo dans la liste des appareils détectés. **REMARQUE :** le nom de la chaîne stéréo apparaît dans la liste des appareils Bluetooth (le nom par défaut est MS-RA210, sauf s'il a été modifié dans les paramètres).
- **7** Sur votre appareil Bluetooth compatible, suivez les instructions à l'écran pour coupler et connecter l'appareil à la chaîne stéréo détectée.

Lors du couplage, votre appareil Bluetooth compatible peut vous demander de confirmer un code sur la chaîne stéréo. La chaîne stéréo n'affiche pas de code, mais elle se connectera correctement dès lors que vous confirmerez le message sur l'appareil Bluetooth.

**8** Si votre appareil Bluetooth compatible ne se connecte pas immédiatement à la chaîne stéréo, répétez les étapes 1 à 7.

**REMARQUE :** si un autre appareil Bluetooth lit déjà de la musique sur la chaîne stéréo, la connexion d'un nouvel appareil n'interrompt pas la lecture. Vous devez sélectionner le périphérique que vous venez d'ajouter si vous souhaitez l'utiliser à la place (*Sélection d'un appareil Bluetooth différent*, page 8).

Le paramètre Découvrable se désactive automatiquement au bout de deux minutes.

**REMARQUE :** sur certains appareils Bluetooth, le réglage du volume sur le périphérique affecte le niveau de volume sur le système stéréo.

#### Informations sur la portée du Bluetooth

La chaîne stéréo et les appareils sans fil Bluetooth ont une portée de 10 m (33 pi). Pour des performances optimales, aucun obstacle ne doit gêner la communication entre l'appareil sans fil Bluetooth et la chaîne stéréo.

## Sélection d'un appareil Bluetooth différent

Quand plusieurs appareils Bluetooth sont couplés à la chaîne stéréo, il vous est possible de choisir un appareil différent en cas de besoin. Vous pouvez coupler le système stéréo à un maximum de huit lecteurs audio Bluetooth.

- 1 Une fois la source **BLUETOOTH** sélectionnée, sélectionnez  $\blacksquare$  > **BLUETOOTH** > **Contacts** > Appareils **couplés**.
- **2** Sélectionnez un appareil Bluetooth.

## <span id="page-12-0"></span>Menu et paramètres de la source Bluetooth

Lorsque la source BLUETOOTH est sélectionnée, sélectionnez **= > BLUETOOTH**.

**REMARQUE :** les options de ce menu varient en fonction de l'appareil connecté.

- **Contacts > Découvrable** : permet au système stéréo d'être visible par les appareils Bluetooth. Vous pouvez désactiver ce paramètre pour empêcher toute interruption du flux audio une fois que vous avez couplé un appareil Bluetooth au système stéréo.
- **Contacts > Appareils couplés** : affiche la liste des appareils Bluetooth couplés à la chaîne stéréo. Vous pouvez sélectionner un appareil dans la liste pour le connecter à la chaîne stéréo si elle est à portée.
- **Contacts > Supprimer l'appareil** : permet de supprimer l'appareil Bluetooth du système stéréo. Si vous souhaitez réécouter un flux audio à partir de cet appareil Bluetooth, couplez-le à nouveau.

**REMARQUE :** vous devriez également supprimer la chaîne stéréo de la liste des appareils couplés sur votre appareil Bluetooth pour éviter les problèmes de connexion lors du prochain couplage de l'appareil.

- **Répéter** : permet de définir le mode de répétition de la sélection actuelle (appareils Apple uniquement). Vous pouvez répéter la sélection actuelle en sélectionnant l'option Répéter une. Vous pouvez répéter tous les éléments de la sélection en sélectionnant l'option Répéter toutes.
- **Lecture aléatoire** : permet de lire les pistes d'un dossier, d'un album ou d'une liste de chansons dans un ordre aléatoire (appareils Apple uniquement).

**Liste de chansons** : affiche les listes de chansons sur l'appareil (appareils Apple uniquement).

**Artistes** : affiche les artistes sur l'appareil (appareils Apple uniquement).

**Artistes** : affiche les albums sur l'appareil (appareils Apple uniquement).

**Genres** : affiche les genres de musique sur l'appareil (appareils Apple uniquement).

**Chansons** : affiche les chansons sur l'appareil (appareils Apple uniquement).

#### Désactivation de la connexion Bluetooth automatique

Par défaut, la chaîne stéréo se reconnecte automatiquement au dernier appareil Bluetooth connecté lorsque vous l'allumez. Vous pouvez désactiver ce paramètre.

 $Sélectionnez$  > **Paramètres** > **Source** > **BLUETOOTH** > **Connexion automatique**.

Si la case Connexion automatique est décochée, la chaîne stéréo ne tente pas de se reconnecter automatiquement à un appareil Bluetooth. Lorsque cette fonction est désactivée, vous devez sélectionner manuellement un appareil Bluetooth pour le connecter (*[Sélection d'un appareil Bluetooth différent](#page-11-0)*, page 8).

## Lecture sur un appareil USB

<span id="page-13-0"></span>Vous pouvez connecter différents lecteurs audio USB, différentes clés USB et différents smartphones à la chaîne stéréo. Le mode d'accès à la source USB dépend du type de lecteur audio ou de smartphone connectés.

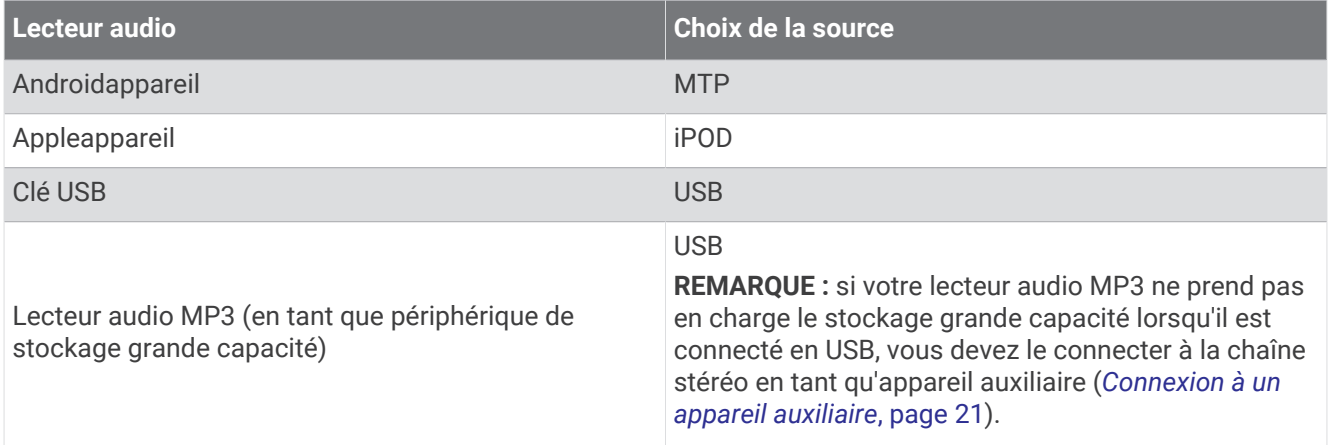

Vous pouvez contrôler la lecture à l'aide des commandes de la chaîne stéréo sur tous les appareils USB. Sur certains appareils, vous pouvez aussi parcourir votre collection musicale à partir du menu sur la chaîne stéréo. Sur les appareils USB qui ne prennent pas en charge la navigation dans les fichiers multimédias, vous devez sélectionner la chanson ou la liste de chansons sur l'appareil multimédia.

La disponibilité des informations sur les chansons, comme le nom du titre, le nom de l'artiste et la durée de la piste dépend de la compatibilité du lecteur audio et de l'application musicale.

## Compatibilité de l'appareil USB

Vous pouvez utiliser une clé USB ou le câble USB inclus avec votre lecteur audio pour connecter un lecteur audio ou un appareil mobile au port USB.

La chaîne stéréo est compatible avec les appareils Apple iAP2 comme l'iPhone® Xs Max, l'iPhone Xs, l'iPhone XR, l'iPhone X, l'iPhone 8 Plus, l'iPhone 8, l'iPhone 7 Plus, l'iPhone 7, l'iPhone SE, l'iPhone 6s Plus, l'iPhone 6s, l'iPhone 6 Plus, l'iPhone 6, l'iPhone 5s et l'iPod touch® (6e génération).

Le système stéréo est compatible avec les appareils Android en mode MTP.

Le système stéréo est compatible avec des lecteurs audio et d'autres périphériques de stockage USB grande capacité, y compris les clés USB. La musique stockée sur une clé USB doit remplir les conditions suivantes :

- Les formats de fichiers musicaux acceptés sont les suivants : MP3, AAC (.m4a) et FLAC.
- Si vous connectez un disque dur portable, vous devez le brancher à une source d'alimentation externe. Le port USB de cette chaîne stéréo ne peut pas alimenter un disque dur portable.
- Un périphérique de stockage USB grande capacité doit être formaté avec l'un des systèmes suivants :
	- Microsoft<sup>®</sup> : NTFS, VFAT, FAT<sup>1</sup>, MSDOS
	- Apple : HFS, HFSPLUS
	- Linux : EXT2, EXT3, EX4

#### Connexion d'un appareil USB

Vous pouvez connecter un appareil USB au port USB situé sur la chaîne stéréo.

- **1** Trouvez le port USB au dos de la chaîne stéréo.
- **2** Connectez l'appareil USB au port USB.

<sup>&</sup>lt;sup>1</sup> FAT comprend la plupart des types de systèmes de fichiers FAT à l'exception de exFAT.

## <span id="page-14-0"></span>Contrôle de la lecture de la musique sur une clé USB ou un lecteur audio

- **1** Connectez une clé USB ou un lecteur audio compatibles au système stéréo.
- **2** Sélectionnez la source **USB**.
- $3$  Sélectionnez $\equiv$  > USB.
- **4** Sélectionnez le nom du périphérique USB.
- **5** Parcourez les fichiers musicaux sur l'appareil et lancez la lecture.

Vous pouvez utiliser les commandes de la chaîne stéréo pour sélectionner, lire, mettre en pause ou passer des pistes.

**ASTUCE :** si le lecteur audio USB dispose d'un écran et de commandes, vous pouvez utiliser ces commandes pour contrôler la lecture.

## Contrôle de la lecture de la musique sur un appareil Android connecté

Vous pouvez connecter un appareil Android à la chaîne stéréo à l'aide d'un câble USB pour lire les fichiers multimédias stockés sur l'appareil Android. Pour lire des fichiers multimédias à partir d'une application sur l'appareil Android, connectez-le via la technologie Bluetooth (*[BluetoothLecture d'un appareil](#page-10-0)*, page 7).

- **1** Connectez un appareil Android compatible à la chaîne stéréo à l'aide d'un câble USB adapté.
- **2** Si besoin, activez le transfert de fichiers USB ou MTP sur votre appareil Android. Pour plus d'informations, reportez-vous à la documentation de votre appareil Android.
- **3** Sélectionnez la source **MTP** sur la chaîne stéréo.
- **4** Sélectionnez > **MTP**.
- **5** Parcourez les fichiers musicaux sur l'appareil Android et lancez la lecture.

Vous pouvez utiliser les commandes de la chaîne stéréo pour sélectionner, lire, mettre en pause ou passer des pistes.

## Contrôle de la lecture de la musique sur un appareil Apple connecté

- **1** Connectez un appareil Apple iAP2 compatible à la chaîne stéréo à l'aide d'un USB.
- **2** Sélectionnez la source **iPOD** sur la chaîne stéréo.
- **3** Lancez une application musicale sur l'appareil Apple connecté et démarrez la lecture.

Vous pouvez utiliser l'application musicale de l'appareil Apple ou les commandes de la chaîne stéréo pour parcourir la bibliothèque musicale ainsi que pour sélectionner, lire, mettre en pause ou passer des pistes.

## Paramètres de source USB

Connectez un périphérique USB et sélectionnez source USB, puis sélectionnez , USB, iPOD ou MTP.

**REMARQUE :** vous pouvez parcourir les fichiers stockés sur l'appareil via ce menu. Les options de ce menu varient en fonction de l'appareil connecté.

**Répéter** : pour une source USB ou MTP, sélectionnez cette option pour lancer la lecture des pistes de la liste à partir du début après la lecture de la dernière piste.

Pour une source iPOD, sélectionnez Répéter une pour répéter la piste en cours ou Répéter toutes pour relancer la lecture des pistes du dossier, de l'album ou de la liste de chansons à partir du début après la lecture de la dernière piste.

**Lecture aléatoire** : pour une source USB ou MTP, sélectionnez cette option pour lire les pistes de la liste de manière aléatoire.

Pour une source iPOD, sélectionnez cette option pour lire les pistes du dossier, de l'album ou de la liste de chansons de façon aléatoire.

## Radio

<span id="page-15-0"></span>Pour écouter la radio AM ou FM, une antenne marine AM/FM adaptée doit être correctement installée sur le système stéréo et être à portée d'une station de diffusion. Pour savoir comment connecter une antenne AM/FM, reportez-vous aux instructions d'installation du système stéréo.

Pour écouter la radio SiriusXM® , vous devez disposer du matériel et des abonnements nécessaires (*Radio satellite SiriusXM*, page 12). Pour savoir comment connecter un récepteur radio pour véhicules SiriusXM Connect, reportez-vous aux instructions d'installation du système stéréo.

Pour écouter des stations DAB, vous devez disposer du matériel approprié (*[Lecture DAB](#page-22-0)*, page 19). Pour obtenir des instructions sur la manière de connecter un adaptateur DAB et une antenne, consultez les instructions d'installation fournies avec l'adaptateur et l'antenne.

## Définition de la région du syntoniseur

Vous devez choisir la région dans laquelle vous vous situez pour recevoir des stations AM et FM correctement.

Si vous êtes connecté à une antenne et à un récepteur SiriusXM compatibles et si vous disposez d'un abonnement (Etats-Unis uniquement), vous devez sélectionner la région dans laquelle vous vous situez pour recevoir des stations SiriusXM correctement.

**REMARQUE :** le service SiriusXM n'est pas disponible dans toutes les régions.

Vous devez choisir la région dans laquelle vous vous situez pour recevoir des stations DAB correctement.

**REMARQUE :** vous devez connecter un module DAB compatible et une antenne (non fournis) pour recevoir les stations DAB.

Les stations DAB ne sont pas disponibles dans toutes les régions.

- 1 Sélectionnez **De > Paramètres**.
- **2** Sélectionnez **Région du récepteur radio**.
- **3** Sélectionnez la région dans laquelle vous vous situez.

## Changement de station radio

- **1** Choisissez une source appropriée, comme la source **FM**.
- 2 Appuyez plusieurs fois sur▶II pour faire défiler les modes de réglage, puis sélectionnez une option :
	- Sélectionnez **Auto** pour balayer les stations et atteindre la prochaine station disponible.
	- Sélectionnez **Manuel** pour choisir une station manuellement.
	- Sélectionnez **Préréglage** pour choisir une station préréglée.
- **3** Appuyez sur  $\text{H}$  ou  $\text{H}$  pour atteindre la station voulue.

En mode de réglage Manuel, vous pouvez maintenir  $\blacktriangleleft$  ou  $\blacktriangleright$  enfoncé pour avancer rapidement à travers les stations.

## Radio satellite SiriusXM

Seul le service SiriusXM surpasse vos espérances en matière de contenus radiophoniques, cela, réuni à un seul emplacement. Jonglez parmi 140 stations différentes aux contenus variés : musique sans publicités, ainsi que le meilleur du sport, des actualités, des talk-shows, des sketchs et des émissions de divertissement. Bienvenue dans le monde de la radio satellite. Un récepteur radio pour véhicules SiriusXM et un abonnement sont requis. Pour plus d'informations, rendez-vous sur [www.siriusxm.com.](http://www.siriusxm.com)

## Réglage de la région du récepteur radio pour la source SiriusXM

Vous devez régler la région du récepteur radio sur USA pour écouter la radio par satellite SiriusXM.

Sélectionnez > **Paramètres** > **Région du récepteur radio** > **USA**.

## <span id="page-16-0"></span>Recherche de l'ID radio SiriusXM

Vous devez connaître l'ID radio de votre récepteur SiriusXM Connect avant de pouvoir activer votre abonnement SiriusXM. Vous pouvez localiser l'ID radio SiriusXM à l'arrière du récepteur SiriusXM Connect, sur son emballage, ou en réglant votre système stéréo sur le canal 0.

Une fois la source SiriusXM sélectionnée, sélectionnez  $\frac{1}{\sqrt{2}}$  > SiriusXM > Canaux > Tous les canaux > 000 **RADIO ID**.

L'ID radio SiriusXM n'inclut pas les lettres I, O, S ou F.

## Activation d'un abonnement SiriusXM

**1** Lorsque la source SiriusXM est sélectionnée, accédez au canal 1.

Vous devriez entendre un aperçu du canal. Si ce n'est pas le cas, contrôlez l'installation et les connexions du récepteur SiriusXM Connect et de l'antenne, puis réessayez.

- **2** Accédez au canal 0 pour rechercher l'ID radio.
- **3** Contactez le service d'assistance SiriusXM par téléphone au (866) 635-2349 ou rendez-vous sur [www](http://www.siriusxm.com/activatenow) [.siriusxm.com/activatenow](http://www.siriusxm.com/activatenow) pour vous abonner aux Etats-Unis. Contactez SiriusXM par téléphone au (877) 438-9677 ou rendez-vous sur [www.siriusxm.ca/activatexm](http://www.siriusxm.ca/activatexm) pour vous abonner au Canada.
- **4** Indiquez l'ID radio.

La procédure d'activation dure généralement 10 à 15 minutes, mais peut prendre jusqu'à une heure. Pour que le récepteur SiriusXM Connect reçoive le message d'activation, il doit être sous tension et recevoir le signal SiriusXM.

**5** Si le service n'est pas activé au bout d'une heure, rendez-vous sur<http://care.siriusxm.com/refresh> ou contactez le service d'assistance SiriusXM par téléphone au 1 866 635 2349.

## Sélection d'une catégorie

Vous pouvez contrôler l'accessibilité des catégories de canaux en utilisant la méthode d'accès Catégorie.

- 1 Une fois la source SiriusXM sélectionnée, sélectionnez **= > SiriusXM > Catégorie**.
- **2** Sélectionnez une catégorie.

## Utilisation du mode Replay

Vous pouvez utiliser le Mode Replay pour contrôler la lecture d'une diffusion SiriusXM.

**REMARQUE :** l'appareil active le mode Replay automatiquement lors de la lecture des canaux préréglés.

**1** Si nécessaire, maintenez le bouton ►II enfoncé pour activer le mode Replay.

Une barre de progression s'affiche temporairement au bas de l'écran.

- **2** Sélectionner une option :
	- Appuyez sur  $\blacktriangleright$ II pour interrompre et reprendre la lecture.
	- Appuyez sur  $\blacktriangleleft$  ou  $\blacktriangleright$  pour reculer ou avancer par incréments. **REMARQUE :** si vous avancez rapidement ou passez directement à la fin de la barre de progression, le système stéréo quitte automatiquement le mode Replay.
	- Maintenez  $\blacktriangleleft$  ou  $\blacktriangleright$  enfoncé pour reculer ou avancer rapidement dans la piste.
	- Maintenez II enfoncé pour quitter le mode Replay.

## **Alertes**

**REMARQUE :** les fonctions d'alerte Artiste, Chanson et Match sont compatibles avec le module tuner SXV300 (vendu séparément). D'autres modules tuner sont compatibles, mais certaines fonctions ne seront peut-être pas disponibles. Consultez le manuel utilisateur fourni avec votre module tuner SiriusXM pour en savoir plus sur les fonctions avec lesquelles il est compatible.

#### <span id="page-17-0"></span>Ajout d'une alerte artiste ou chanson

Vous pouvez configurer des alertes pour certains artistes ou certaines chansons. Ainsi, lorsqu'une chanson ou un artiste en particulier sont diffusés sur un canal musical, vous pouvez rapidement basculer sur le canal en question.

- 1 Pendant la diffusion d'une chanson ou d'un artiste, sélectionnez **II > SiriusXM > Ajouter une alerte** > **Enregistrer artiste/chanson**.
- **2** Sélectionnez la chanson ou l'artiste.

#### Ajout d'équipes pour les alertes de match

Vous pouvez définir des alertes pour des équipes sportives de sorte que quand un match avec une équipe sauvegardée commence à jouer sur n'importe quelle chaîne sportive, vous pouvez rapidement régler cette chaîne.

**REMARQUE :** une alerte de match est différente d'une alerte SportsFlash™ . Une alerte de match vous permet de savoir quand le match commence, tandis qu'une alerte SportsFlash vous permet de savoir quand un jeu passionnant survient pendant un match.

- **1** Sélectionnez > **SiriusXM** > **Ajouter une alerte** > **Équipes pour les alertes jeu**.
- **2** Sélectionnez une ligue sportive.
- **3** Sélectionnez une équipe pour cocher la case et ajouter une alerte de match.
- **4** Répétez les étapes 2 et 3 pour chaque équipe que vous voulez ajouter à la liste d'alertes de match.

#### Ajouter les équipes d'un match en direct

Pendant l'écoute d'un match, vous pouvez ajouter rapidement une équipe qui joue à votre liste d'équipes d'alerte de match.

1 Pendant que vous écoutez un match sur un canal, sélectionnez **integral > SiriusXM** > Ajouter une alerte > **Enregistrer l'équipe**.

Une liste des équipes jouant dans le match en cours s'affiche.

**2** Sélectionnez la ou les équipes à ajouter à votre liste d'équipes d'alerte de match.

#### Affichage des alertes actives

Vous pouvez afficher l'artiste, le morceau et les alertes de match actifs.

- 1 Sélectionnez  $\equiv$  **> SiriusXM** > Alertes actives.
- **2** Sélectionnez une catégorie.

#### <span id="page-18-0"></span>Gestion des alertes

Vous pouvez gérer vos alertes enregistrées et choisir celles que vous souhaitez recevoir. Vous pouvez supprimer les alertes enregistrées que vous ne souhaitez pas conserver.

- 1 Sélectionnez **E** > SiriusXM > SXM SETTINGS > Gestion des alertes.
- **2** Sélectionner une option :
	- Pour activer les alertes enregistrées uniquement pour les chansons, uniquement pour les artistes ou uniquement pour les matches, sélectionnez **Activer par type**, puis sélectionnez un type.
	- Pour activer les alertes enregistrées pour certains artistes uniquement, sélectionnez **Activer des artistes**, puis sélectionnez les artistes en question.
	- Pour activer les alertes enregistrées pour certaines chansons uniquement, sélectionnez **Activer des chansons**, puis sélectionnez les chansons en question.
	- Pour activer les alertes de jeu enregistrées pour certaines équipes, sélectionnez **Activer des équipes**, puis sélectionnez les équipes en question.
	- Pour supprimer toutes les alertes enregistrées pour des chansons, artistes ou équipes, sélectionnez **Supprimer par type**, puis sélectionnez un type.
	- Pour supprimer les alertes enregistrées pour certains artistes, sélectionnez **Supprimer des artistes**, puis sélectionnez les artistes en question.
	- Pour supprimer les alertes enregistrées pour certaines chansons, sélectionnez **Supprimer des chansons**, puis sélectionnez les chansons en question.
	- Pour supprimer les alertes enregistrées pour certaines équipes, sélectionnez **Supprimer des équipes**, puis sélectionnez les équipes en question.

## Fonction TuneMix™

**REMARQUE :** la fonction TuneMix est compatible avec le module tuner SXV300 (vendu séparément). D'autres modules tuner sont compatibles, mais certaines fonctions ne seront peut-être pas disponibles. Consultez le manuel utilisateur fourni avec votre module tuner SiriusXM pour en savoir plus sur les fonctions avec lesquelles il est compatible.

#### Démarrage et arrêt d'une collection TuneMix

Avant de commencer à lire une collection TuneMix, vous devez en créer une (*Création et personnalisation d'une collection TuneMix*, page 15).

La fonction TuneMix vous permet de mélanger vos chaînes musicales préférées pour créer une expérience d'écoute personnalisée.

- **1** Sélectionnez > **SiriusXM** > **TUNEMIX**.
- **2** Sélectionnez une collection TuneMix.

La chaîne stéréo commence à jouer la collection TuneMix.

**3** Pour arrêter la lecture d'une collection TuneMix, sélectionnez **>>** Canaux, puis sélectionnez un canal. La chaîne stéréo arrête la lecture de la collection TuneMix et commence à jouer le canal sélectionné.

#### Création et personnalisation d'une collection TuneMix

Vous pouvez créer jusqu'à 10 collections TuneMix uniques sur la chaîne stéréo.

**REMARQUE :** une collection TuneMix doit inclure au moins deux de vos chaînes musicales SiriusXM préférées.

- 1 Sélectionnez  $\rightarrow$  **SiriusXM** > **SXM SETTINGS** > **Configuration de TuneMix**.
- **2** Sélectionnez une collection TuneMix.
- **3** Sélectionnez un canal pour cocher la case et l'ajouter à la collection TuneMix.
- **4** Une fois que vous avez terminé la personnalisation de la collection TuneMix, sélectionnez  $\blacksquare$ .
- **5** Répétez les étapes 2 à 4 pour chaque collection TuneMix que vous souhaitez personnaliser.

## <span id="page-19-0"></span>Fonction SportsFlash

La fonction SportsFlash vous avertit d'un jeu important de vos équipes préférées pendant un match en direct. Quand un jeu passionnant se produit, une alerte SportsFlash apparaît, et vous pouvez régler la diffusion et entendre le jeu. Lorsque l'alerte SportsFlash se termine, vous pouvez choisir de retourner au canal précédent, ou de rester à l'écoute du match.

Pour recevoir des alertes SportsFlash, votre offre d'abonnement doit inclure les chaînes de sports de play-byplay pour les ligues sportives que vous voulez inclure dans les alertes.

Vous pouvez activer, désactiver ou supprimer les alertes SportsFlash que vous avez ajoutées (*[Gestion des](#page-18-0)  alertes*[, page 15\)](#page-18-0).

**REMARQUE :** une SportsFlash est différente d'une alerte de match. Une alerte SportsFlashvous permet de savoir quand un jeu passionnant survient pendant un match, alors qu'une Alerte de match vous permet de savoir quand le match commence.

**REMARQUE :** la fonction SportsFlash est compatible avec le module tuner SXV300 (vendu séparément). D'autres modules tuner sont compatibles, mais certaines fonctions ne seront peut-être pas disponibles. Consultez le manuel utilisateur fourni avec votre module tuner SiriusXM pour en savoir plus sur les fonctions avec lesquelles il est compatible.

#### Ajout d'équipes pour recevoir des alertes SportsFlash

- **1** Sélectionnez > **SiriusXM** > **SPORTSFLASH** > **Sélection de l'équipe**.
- **2** Sélectionnez une ligue sportive.
- **3** Sélectionnez une équipe pour cocher la case et ajouter une alerte SportsFlash.
- **4** Répétez les étapes 2 et 3 pour chaque équipe que vous voulez ajouter à la liste d'alertes SportsFlash.

#### Changement de priorité de l'équipe SportsFlash

Si plusieurs équipes pour lesquelles vous avez configuré les alertes SportsFlash jouent en même temps, vous pouvez régler la priorité de l'équipe pour entendre d'abord les alertes SportsFlash de votre équipe préférée.

**1** Sélectionnez > **SiriusXM** > **SPORTSFLASH** > **Priorités des équipes**.

Une liste de vos équipes SportsFlash sélectionnées apparaît, par ordre de priorité.

- **2** Sélectionnez une équipe pour la déplacer vers le haut d'un niveau de priorité dans la liste.
- **3** Répétez l'étape précédente avec chaque équipe que vous souhaitez réorganiser jusqu'à ce que la liste de priorité soit ordonnée de la façon dont vous le souhaitez.

## Activation de la fonction TuneStart™

Lorsque vous activez la fonction TuneStart et sélectionnez un canal préréglé, le système stéréo reprend la chanson en cours depuis le début au lieu de la démarrer à partir du point où elle en était dans la diffusion en direct.

**REMARQUE :** la fonction TuneStart n'est disponible que lorsque vous avez sélectionné un canal préréglé. La fonction TuneStart est compatible avec le module tuner SXV300 (vendu séparément). D'autres modules tuner sont compatibles, mais certaines fonctions ne seront peut-être pas disponibles. Consultez le manuel utilisateur fourni avec votre module tuner SiriusXM pour en savoir plus sur les fonctions avec lesquelles il est compatible.

 $\overline{\text{Si}}$  besoin, sélectionnez  $\overline{\text{H}}$  > SiriusXM > SXM SETTINGS > TUNESTART.

Quand la fonction TuneStart démarre une chanson depuis le début, une barre de progression s'affiche et vous pouvez contrôler la piste à l'aide des mêmes commandes qu'en mode Replay (*[Utilisation du mode Replay](#page-16-0)*, [page 13\)](#page-16-0).

#### Contrôles parentaux

Le contrôle parental vous permet de restreindre l'accès à des canaux SiriusXM, y compris à ceux réservés aux adultes. Une fois activée, la fonction de contrôle parental vous invite à saisir un mot de passe afin d'accéder aux canaux verrouillés. Vous pouvez tout à fait modifier le mot de passe, qui est composé de 4 chiffres.

#### <span id="page-20-0"></span>Déverrouillage du contrôle parental

Vous pouvez déverrouiller le contrôle parental pour accéder aux stations verrouillées.

- **1** Une fois la source **SiriusXM** sélectionnée, sélectionnez **EI** > SiriusXM > Contrôle parental.
- **2** Sélectionnez **Déverrouiller**.
- **3** Saisissez le mot de passe.

**ASTUCE :** le mot de passe par défaut est 0000.

Le contrôle parental reste déverrouillé jusqu'à ce que vous coupiez le contact du véhicule ou que vous le déverrouilliez.

#### Verrouillage des chaînes

- 1 Une fois la source **SiriusXM** sélectionnée, sélectionnez **= > SiriusXM** > **Contrôle parental**.
- **2** Sélectionnez la case **Déverrouiller**.
- **3** Saisissez le mot de passe.

**ASTUCE :** le mot de passe par défaut est 0000.

- **4** Sélectionnez **Verrouiller/Déverrouiller**. Une liste des stations disponibles s'affiche.
- **5** Sélectionnez une ou plusieurs chaînes à verrouiller, puis sélectionnez
- **6** Décochez la case **Déverrouiller** pour verrouiller le contrôle parental.

Vous ne pouvez pas accéder aux stations verrouillées tant que le contrôle parental est verrouillé. Vous devez déverrouiller le contrôle parental pour écouter les stations verrouillées.

#### Effacer tous les canaux verrouillés

- 1 Une fois la source **SiriusXM** sélectionnée, sélectionnez **E** > SiriusXM > Contrôle parental > Déverrouiller.
- **2** Saisissez le mot de passe.
- **3** Sélectionnez > **SiriusXM** > **Contrôle parental** > **Tout déverrouiller**.

#### Modification du mot de passe du contrôle parental

- 1 Une fois la source SiriusXM sélectionnée, sélectionnez **= > SiriusXM > Contrôle parental > Déverrouiller**.
- **2** Saisissez le mot de passe.
- **3** Sélectionnez > **SiriusXM** > **Contrôle parental** > **Modifier le code PIN**.
- **4** Suivez les instructions présentées à l'écran.

## <span id="page-21-0"></span>**SiriusXMDépannage**

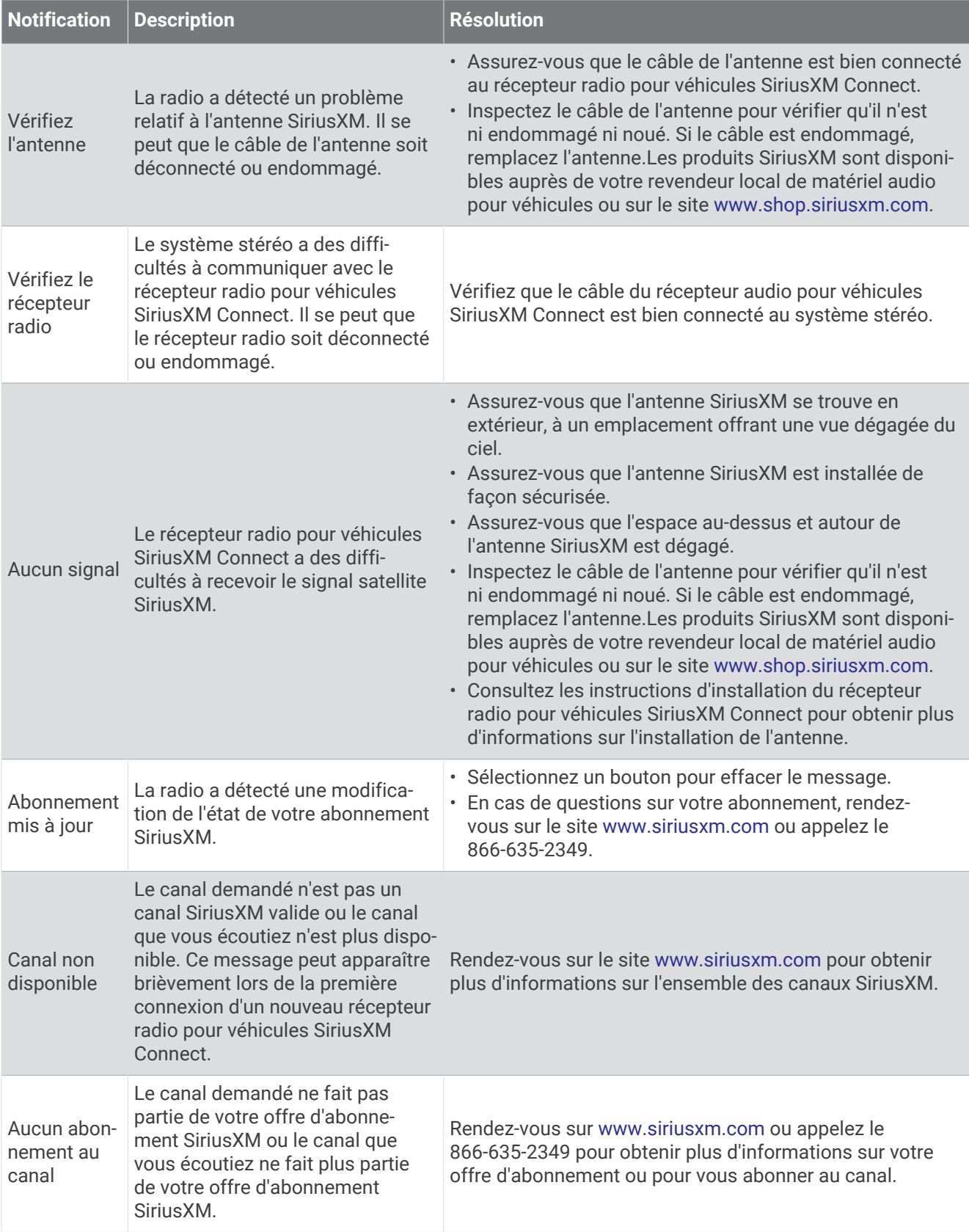

<span id="page-22-0"></span>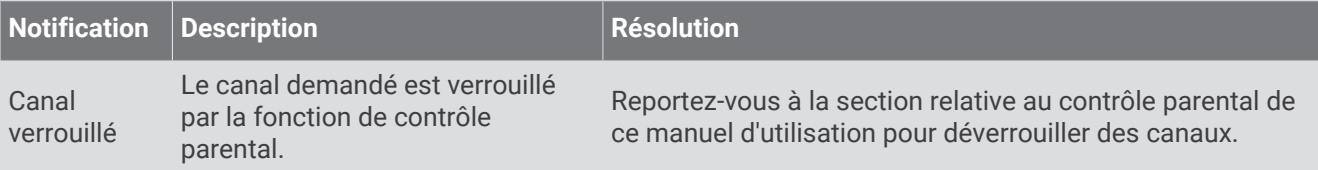

#### Suppression des données SiriusXM

Vous pouvez effacer toutes les informations utilisateur SiriusXM saisies, telles que les équipes favorites et les alertes.

Utilisez l'option **Réinitialisation d'usine** dans le menu paramètres pour réinitialiser la chaîne stéréo (*[Options](#page-28-0) [de mise à jour](#page-28-0)*, page 25).

**REMARQUE :** le paramètre réinitialisation d'usine réinitialise toutes les données de la chaîne stéréo, y compris les préréglages AM et FM, les paramètres de zone, etc., en plus de la suppression de toutes les informations utilisateur SiriusXM.

## Lecture DAB

Lorsque vous connectez un module DAB (Digital Audio Broadcasting) et une antenne, par exemple le modèle MS-DAB100A, à un système stéréo RA210, vous pouvez régler ce dernier pour qu'il lise les stations DAB.

Le réseau DAB n'est pas disponible dans toutes les régions. Lorsque le système stéréo n'est pas réglé sur une région compatible, la source DAB n'est pas disponible.

## Définition de la région du récepteur radio

Vous devez choisir la région dans laquelle vous vous situez pour recevoir des stations DAB correctement.

- 1 Sélectionnez **D** > **Paramètres**.
- **2** Sélectionnez **Région du récepteur radio**.
- **3** Sélectionnez la région dans laquelle vous vous situez.

## Recherche de stations DAB

Avant de pouvoir rechercher des stations DAB, vous devez connecter une antenne et un module DAB compatible (non inclus) à votre stéréo.

**REMARQUE :** les signaux DAB ne sont diffusés que dans certains pays. Vous devez donc régler la région du récepteur sur une région où les signaux DAB sont diffusés.

- **1** Sélectionnez la source **DAB**.
- **2** Maintenez enfoncé ►II pour rechercher les stations DAB disponibles.

Une fois la recherche terminée, la première station du premier ensemble détecté est lue automatiquement.

REMARQUE : une fois la première recherche terminée, vous pouvez à nouveau maintenir enfoncé ►II pour lancer une nouvelle recherche de stations DAB. Une fois la nouvelle recherche terminée, le système lit la première station dans l'ensemble que vous écoutiez lorsque vous avez démarré la nouvelle recherche.

#### Changement de station DAB

- **1** Sélectionnez la source **DAB**.
- **2** Si besoin, maintenez enfoncé ►II pour rechercher les stations DAB locales.
- **3** Sélectionnez  $\blacksquare$  ou  $\blacksquare$  pour changer de station.

Lorsque vous atteignez la fin de l'ensemble en cours, la stéréo passe automatiquement à la première station disponible du prochain ensemble.

ASTUCE : vous pouvez maintenir enfoncé  $\blacktriangleleft$  ou  $\blacktriangleright$  pour changer l'ensemble.

#### <span id="page-23-0"></span>Sélection d'une station DAB dans une liste

- **1** Sélectionnez la source **DAB**.
- **2** Si besoin, maintenez enfoncé ►Ⅱ pour rechercher les stations DAB locales.
- **3** Sélectionnez > **DAB** > **Parcourir** > **Stations**.
- **4** Sélectionnez une station dans la liste.

#### Sélection d'une station DAB dans une catégorie

- **1** Sélectionnez la source **DAB**.
- **2** Si besoin, maintenez enfoncé ►II pour rechercher les stations DAB locales.
- **3** Sélectionnez > **DAB** > **Parcourir** > **Catégories**.
- **4** Sélectionnez une catégorie dans la liste.
- **5** Sélectionnez une station dans la liste.

## Préréglages

Vous pouvez enregistrer vos stations AM et FM préférées en tant que stations préréglées pour un accès facile. Vous pouvez enregistrer vos canaux SiriusXM préférés si la chaîne stéréo est connectée à une antenne et à un récepteur SiriusXM en option.

Vous pouvez enregistrer vos stations DAB favorites si la chaîne stéréo est connectée à l'équipement DAB approprié et que le syntoniseur est réglé sur la bonne région. (*[Lecture DAB](#page-22-0)*, page 19)

## Enregistrement d'une station ou d'un canal en tant que préréglage

- **1** Sélectionnez une source applicable puis réglez le système stéréo sur une station ou un canal.
- 2 Maintenez la molette enfoncée pour sélectionner ...

**ASTUCE :** pour la source AM, FM ou SiriusXM, vous pouvez maintenir enfoncé ►II pour enregistrer la station ou la chaîne en cours comme présélection.

**ASTUCE :** vous pouvez également sélectionner  $\blacksquare$  le nom de la source et **Préréglages** > **Enregistrer actuelle** pour enregistrer le canal ou la station en tant que préréglage.

#### Sélection d'une station préréglée dans une liste

- **1** Sélectionnez une source applicable, puis maintenez la molette enfoncée. **ASTUCE :** vous pouvez également sélectionner  $\blacksquare$ , le nom de la source et **Préréglages** > Afficher **préréglages** pour afficher la liste des préréglages.
- **2** Sélectionnez un préréglage.

#### Suppression des stations préréglées

- **1** Sélectionnez une source applicable, puis maintenez la molette enfoncée.
- **2** Sélectionnez  $\overline{\mathbf{W}}$ .
- **3** Sélectionnez tous les canaux ou stations préréglés à supprimer.
- **4** Une fois que vous avez terminé, appuyez sur  $\blacksquare$ .

**ASTUCE :** vous pouvez également sélectionner  $\equiv$ , le nom de la source et **Préréglages** > **Supprimer les préréglages** OU Supprimer tous les préréglages pour supprimer des préréglages ou des canaux.

## Connexion à un appareil auxiliaire

<span id="page-24-0"></span>Vous pouvez connecter plusieurs appareils auxiliaires au système stéréo. Ces appareils sont en effet dotés de prises RCA, d'une sortie ligne ou d'une sortie jack pour casque.

- **1** Cherchez les prises auxiliaires dans le faisceau de câbles.
- **2** Si besoin, connectez un adaptateur RCA vers jack 3,5 mm sur l'appareil auxiliaire.
- **3** Connectez l'appareil auxiliaire aux prises RCA AUX IN situées dans le faisceau de câbles.
- **4** Sélectionnez la source **Aux**.

## Paramètres généraux

Sélectionnez **De la Paramètres** 

**REMARQUE :** lorsque la case est cochée, l'option est activée. Lorsque la case est décochée, l'option est désactivée.

**Nom de l'appareil** : permet de définir un nom pour cet appareil.

**Langue** : permet de définir la langue de l'appareil.

**Région du récepteur radio** : permet de régler la région utilisée par les sources FM et AM.

Ce paramètre est également nécessaire pour configurer les sources DAB et SiriusXM.

**Téléphone - silencieux** : définit le comportement de la chaîne stéréo lorsqu'elle détecte un signal sur le fil TELEMUTE du faisceau de câbles. Il est généralement utilisé pour passer à la source Aux1 lorsque vous maintenez le bouton d'un microphone à main Fusion enfoncé. Vous pouvez également choisir de couper le son ou de passer à la source Aux1 lorsqu'il est connecté à un kit de téléphone portable mains libres. Pour plus d'informations, reportez-vous aux instructions de microphone à main Fusion ou de votre kit de téléphone portable mains libres.

**REMARQUE :** ce paramètre n'affecte pas les téléphones connectés à la chaîne stéréo via la technologie Bluetooth.

- **Options de mise sous tension** : permet de régler les paramètres de mise sous tension comme le mode veille (*[Options de mise sous tension](#page-27-0)*, page 24).
- **Recherche en cours** : permet d'activer Fusion Alpha Search Technology (FAST), qui permet de trouver rapidement une chanson par une lettre ou un numéro. Vous pouvez sélectionner un numéro pour activer FAST si votre appareil musical contient plus d'éléments que le nombre sélectionné.

**Zone** : permet de configurer les zones de haut-parleurs (*Paramètres de la zone de haut-parleurs*, page 21).

**Source** : permet d'activer, de désactiver et de nommer les sources sur la chaîne stéréo (*[Paramètres de source](#page-28-0)*, [page 25\)](#page-28-0).

**Mettre à jour** : permet de mettre à jour la chaîne stéréo ou les appareils connectés à l'aide du fichier de mise à jour approprié sur une clé US (*[Options de mise à jour](#page-28-0)*, page 25).

**REMARQUE :** vous n'avez pas besoin de passer par ce menu si vous mettez à jour le logiciel via l'application Fusion-Link sur un appareil mobile plutôt qu'un fichier de mise à jour sur une clé USB.

**Mettre à jour > Réinitialisation d'usine** : restaure les valeurs par défaut de tous les paramètres.

**Infos produit** : permet d'afficher des informations sur la version du logiciel pour la chaîne stéréo.

## Paramètres de la zone de haut-parleurs

#### Désactivation de l'ampli interne

Si vous ne connectez pas de haut-parleurs directement aux zones 1 et 2, vous pouvez désactiver l'ampli interne afin de réduire la consommation d'énergie.

- 1 Sélectionnez **D** > **Paramètres**.
- **2** Sélectionnez **Zone**.
- **3** Sélectionnez **Ampli interne activé** pour décocher la case.

#### <span id="page-25-0"></span>Configuration de la zone par défaut

La zone par défaut est la zone de haut-parleur que vous réglez par défaut lorsque vous tournez la molette.

- 1 Sélectionnez **De > Paramètres**.
- **2** Sélectionnez **Zone** > **Attribuer zne par déf.**.
- **3** Sélectionnez une zone.

#### Synchronisation des niveaux de volume de la source et de la zone

Vous pouvez synchroniser les niveaux de volume d'une zone ou de toutes les zones avec certains appareils sources, comme une source Bluetooth, AirPlay® ou UPnP.

- **1** Sélectionnez > **Paramètres**.
- **2** Sélectionnez **Zone** > **Synchronisation du volume du téléphone**.
- **3** Sélectionnez une zone ou **Tout**.

Lorsque vous réglez le volume de la source connectée, le volume de la zone sélectionnée est également ajusté.

#### Réglage de la limite du volume à l'allumage

Par défaut, lorsque vous allumez la chaîne stéréo, le système réduit automatiquement le volume au niveau 12 s'il était plus fort que cela lorsque vous avez éteint la chaîne stéréo. Vous pouvez régler cette limite si vous souhaitez avoir un volume plus élevé ou plus faible lorsque vous allumez la chaîne stéréo.

**REMARQUE :** ce réglage affecte toutes les zones de la chaîne stéréo.

- 1 Sélectionnez **De > Paramètres**.
- **2** Sélectionnez **Zone** > **Limite du volume à l'allumage**.
- **3** Réglez la limite du volume.

#### Maintien des niveaux de volume de chaque zone

Si vous réglez les niveaux de volume de chaque zone de manière à ce que le volume de certaines zones soit plus élevé que d'autres, les paramètres de volume de chaque zone sont tous affectés lorsque vous réglez le volume de Tout les zones. Par défaut, si vous réglez le volume de Tout les zones sur 00, les niveaux de volume de toutes les zones sont définis sur 00 et tous les réglages de volume de chaque zone sont réinitialisés. Vous pouvez activer l'option Conserver les rapports de volume pour conserver les réglages de volume de chaque zone lorsque vous réglez le volume pour Tout les zones sur 00.

**REMARQUE :** ce paramètre s'applique uniquement aux réglages du volume sur la chaîne stéréo ou une télécommande connectée ERX. Si vous réglez le volume sur la chaîne stéréo à l'aide d'un traceur connecté ou d'une télécommande NRX, les niveaux de volume seront quand même réinitialisés.

**ASTUCE :** pour obtenir les meilleurs résultats lorsque vous activez ce paramètre, vous devriez définir la limite du volume à l'allumage sur 24 (*Réglage de la limite du volume à l'allumage*, page 22).

- 1 Sélectionnez **D** > **Paramètres**.
- **2** Sélectionnez **Zone** > **Conserver les rapports de volume**.

#### Activation du réglage automatique du volume en fonction de la vitesse

- **1** Sélectionnez > **Paramètres** > **Zone** > **Vitesse par rapport au volume** > **Activé**.
- **2** Si nécessaire, mettez à jour les paramètres pour sélectionner la source de vitesse (*[Paramètres de contrôle](#page-26-0)  [automatique du volume](#page-26-0)*, page 23).

#### <span id="page-26-0"></span>Paramètres de contrôle automatique du volume

#### Sélectionnez **E** > **Paramètres** > **Zone** > Vitesse par rapport au volume.

**Activé** : active la fonction de réglage automatique du volume.

- **Source Vitesse** : définit la source utilisée par la chaîne stéréo pour déterminer la vitesse (*Informations sur la source de vitesse*, page 23).
- **Vitesse maximale/minimale** : définit la plage de vitesse maximale et minimale attendue pour la Source Vitesse sélectionnée. Le paramètre Minimum indique la vitesse à laquelle le volume atteint le niveau que vous avez défini en tournant la molette. Le paramètre Maximum indique la vitesse à laquelle le volume atteint le niveau le plus élevé défini dans le paramètre Hausse du volume.

**ASTUCE :** vous devriez commencer par paramétrer ces valeurs aux vitesses généralement atteintes par votre moteur ou votre capteur et les régler si nécessaire.

**Hausse du volume** : définit la hausse totale du volume pour chaque zone lorsque la Source Vitesse sélectionnée atteint la vitesse maximale définie dans le paramètre de Vitesse maximale/minimale. Plus ce niveau est élevé, plus le volume est fort lorsque vous approchez de la vitesse maximale définie.

**REMARQUE :** lorsque le volume augmente pour s'adapter à la vitesse, la sortie du volume réelle change, mais la barre d'indication du niveau de volume et le numéro restent les mêmes.

**Unités personnalisées** : modifie l'unité de mesure utilisée pour indiquer la vitesse du bateau ou du vent.

#### Informations sur la source de vitesse

#### Sélectionnez > **Paramètres** > **Zone** > **Vitesse par rapport au volume** > **Source Vitesse**.

- **Régime du moteur** : utilise les relevés de tr/min fournis par un moteur NMEA 2000 pris en charge. Le volume augmente lorsque les tr/min passent de la vitesse Minimum définie à la vitesse Maximum définie. Si plusieurs moteurs pris en charge sont connectés, la chaîne stéréo utilise le relevé moyen de tr/min de tous les moteurs.
- **Vitesse fond** : utilise le relevé de vitesse fond (SOG) fourni par une antenne GPS NMEA 2000 ou un traceur équipé d'une antenne GPS interne pris en charge. Le volume augmente lorsque le SOG passe de la vitesse Minimum définie à la vitesse Maximum définie.
- **Vitesse fond** : utilise le relevé de vitesse sur eau (STW) fourni par un capteur de vitesse surface NMEA 2000 pris en charge. Le volume augmente lorsque le STW passe de la vitesse Minimum définie à la vitesse Maximum définie.
- **Vitesse du vent** : utilise le relevé de vitesse du vent fourni par un capteur de vitesse du vent NMEA 2000 pris en charge. Le volume augmente lorsque la vitesse du vent passe de la vitesse Minimum définie à la vitesse Maximum définie.

#### Désactivation d'une zone

Vous pouvez désactiver une zone inutilisée et la supprimer des pages de volume. Lorsqu'une zone est désactivée, vous ne pouvez modifier aucun paramètre de cette zone. Vous ne pouvez pas désactiver la zone 1.

- 1 Sélectionnez **De > Paramètres**.
- **2** Sélectionnez **Zone**.
- **3** Sélectionnez une zone.
- **4** Sélectionnez **Zone activée** pour décocher la case.

#### Attribution d'un nom à une zone

Vous pouvez donner un nom à une zone de haut-parleur pour l'identifier plus facilement.

- 1 Sélectionnez **De > Paramètres**.
- **2** Sélectionnez **Zone**.
- **3** Sélectionnez une zone.
- **4** Sélectionnez **Nom de la zone**, puis choisissez une option :
	- Sélectionnez un nom prédéfini dans la liste.
	- Sélectionnez **Nom personnalisé**, puis saisissez un nom unique pour la zone.

#### <span id="page-27-0"></span>Liaison de zones

Vous pouvez lier les zones 1 et 2 pour synchroniser le volume. Si vous changez le volume de l'une des zones liées, le volume de l'autre change aussi.

- 1 Sélectionnez **D** > **Paramètres**.
- **2** Sélectionnez **Zone** > **Zone 2** > **Lien vers la zone 1**.

**REMARQUE :** une fois les zones 1 et 2 liées, vous pouvez ajuster le volume de chaque zone individuellement.

#### Réglage du filtre du caisson de basse

Vous pouvez utiliser le paramètre de filtre de caisson de basse pour contrôler la fréquence de coupure du caisson de basse pour chaque zone, ce qui permet d'optimiser le mélange des sons produits par les hautparleurs et par le caisson de basse. Les signaux audio au-dessus de la fréquence sélectionnée ne sont pas transmis au caisson de basse.

**REMARQUE :** si vous avez appliqué un paramètre DSP à une zone via l'application Fusion-Link, vous ne pouvez pas le modifier sur la chaîne stéréo.

- 1 Sélectionnez **De Paramètres**.
- **2** Sélectionnez **Zone**.
- **3** Sélectionnez une zone.
- **4** Sélectionnez **Fréq. basse %1**.
- **5** Sélectionnez une fréquence.

#### Réglage de paramètres audio supplémentaires pour une zone

- 1 Sélectionnez **D** > **Paramètres**.
- **2** Sélectionnez **Zone**.
- **3** Sélectionnez une zone.
- **4** Sélectionnez une ou plusieurs options :
	- Pour limiter la sortie du volume maximum de cette zone, sélectionnez **Limite de volume** et réglez le niveau.
	- Pour régler la balance entre le haut-parleur droit et le haut-parleur gauche de cette zone, sélectionnez **Balance** et réglez la balance.
	- Pour réduire la puissance de sortie de l'ampli externe associé à cette zone, sélectionnez **Sensibilité de l'ampli externe**, et réglez le niveau de sensibilité.
	- Pour réduire la puissance de sortie de l'ampli interne associé à cette zone, sélectionnez **Sensibilité de l'ampli interne**, et réglez le niveau de sensibilité.

**REMARQUE :** ce paramètre est disponible uniquement pour les zones associées à un ampli interne, généralement les zones 1 et 2.

• Pour modifier la sortie de cette zone de stéréo à mono, sélectionnez **Mono**.

**REMARQUE :** le réglage mono est utile si l'utilisateur est plus proche d'un haut-parleur que de l'autre et n'entend principalement que ce canal. Le réglage mono combine les deux canaux de chaque haut-parleur de la zone.

#### Options de mise sous tension

#### Sélectionnez > **Paramètres** > **Options de mise sous tension**.

**Veille** : permet de désactiver le rétroéclairage LCD au bout d'une minute d'inactivité afin d'économiser de la batterie.

## <span id="page-28-0"></span>Paramètres de source

 $Sélectionnez$   $\equiv$  > **Paramètres** > **Source**, puis sélectionnez le nom de la source à configurer.

**REMARQUE :** ce menu contient les paramètres de la source à l'échelle du système. La plupart des sources ont également des paramètres spécifiques de la source. Reportez-vous aux sections relatives à chaque source pour plus d'informations sur les paramètres spécifiques.

Certaines options ne sont pas disponibles pour toutes les sources de la chaîne stéréo.

**Source activée** : permet d'activer et de désactiver la source sur cette chaîne stéréo. Vous pouvez désactiver les sources qui ne seront jamais utilisées sur la chaîne stéréo afin qu'elles n'apparaissent plus sur l'écran de sélection de la source.

**Nom de la source** : permet de modifier le nom de la source tel qu'il apparaît sur cette chaîne stéréo.

## Options de mise à jour

#### *AVIS*

N'éteignez pas l'appareil et ne débranchez pas le courant lors d'une mise à jour logicielle. Si vous coupez l'alimentation pendant une mise à jour logicielle, vous risquez de désactiver l'appareil.

#### **REMARQUE :**

- Vous pouvez mettre à jour le logiciel de l'appareil à l'aide d'un fichier de mise à jour chargé sur une clé USB (*[Mise à jour du logiciel à l'aide d'une clé USB](#page-30-0)*, page 27).
- L'appareil peut redémarrer plusieurs fois pendant une mise à jour. Ceci est normal.
- Vous ne pouvez programmer que des versions plus récentes de logiciels sur l'appareil.

#### Sélectionnez > **Paramètres** > **Mettre à jour**.

- **Stéréo** : permet la mise à jour du système stéréo à l'aide d'un fichier de mise à jour logicielle valide sur une clé USB connectée (*[Mise à jour du logiciel à l'aide d'une clé USB](#page-30-0)*, page 27).
- **Télécommande NRX** : permet de mettre à jour une télécommande NRX en option connectée au port NMEA 2000 ou au réseau NMEA 2000.

**Module DAB** : permet de mettre à jour un module DAB en option connecté au port SIRIUS XM.

## Options supplémentaires de contrôle de la stéréo

## Connexion à une montre Garmin

Pour plus d'informations sur la montre, consultez le manuel d'utilisation de la montre sur [garmin.com/manuals.](http://garmin.com/manuals)

- **1** En suivant les instructions du manuel de la montre, installez l'application Fusion-Link Lite™ disponible dans la boutique Connect IQ™ sur la montre.
- **2** Sur le système stéréo, sélectionnez la source **BLUETOOTH**.
- **3** Sélectionnez > **BLUETOOTH** > **Contacts** > **Découvrable**.

Le système stéréo est alors découvrable pendant 2 minutes.

- **4** Approchez la montre à moins de 3 mètres (10 pi) du système stéréo. **REMARQUE :** tenez-vous à au moins 10 m (33 pi) d'autres appareils ANT® pendant le couplage.
- **5** Ouvrez l'application Fusion-Link Lite sur la montre.

La première fois que vous ouvrez l'application sur la montre, la montre se couple et se connecte automatiquement avec le système stéréo. Si vous devez la coupler avec un autre système stéréo, ouvrez l'application Fusion-Link Lite, puis sélectionnez **Paramètres** > **Coupler nouveau**.

**6** Contrôlez la lecture de l'audio à l'aide de l'application Fusion-Link Lite sur la montre.

Une fois les appareils couplés, ils se connectent automatiquement ensemble lorsqu'ils sont allumés, à portée et que l'application est lancée sur la montre.

## <span id="page-29-0"></span>Connexion à une télécommande ARX70

- **1** Sur le système stéréo, sélectionnez la source **BLUETOOTH**.
- **2** SÉLECTIONNEZ > **BLUETOOTH** > **Contacts** > **Découvrable**.
- **3** Approchez la télécommande ARX70 à moins de 10 m (33 pi) de la chaîne stéréo.
	- **REMARQUE :** tenez-vous à au moins 10 m (33 pi) d'autres appareils ANT pendant le couplage.
- **4** Sur la télécommande ARX70, maintenez  $\bigodot$  enfoncé, jusqu'à ce que le voyant LED d'état se mette à clignoter en vert et rouge.

La télécommande recherche la chaîne stéréo. Quand le couplage de la télécommande réussit, le voyant LED d'état s'allume brièvement en vert, puis s'éteint.

Si la télécommande ne parvient pas à détecter la chaîne stéréo, le voyant LED d'état s'allume brièvement en rouge, puis s'éteint.

## Application de la télécommande sans fil Fusion-Link

Vous pouvez utiliser l'application Télécommande Fusion-Link sur votre appareil Apple ou Android compatible pour régler le volume de la chaîne stéréo, changer de source, contrôler la lecture, sélectionner et gérer les stations préréglées et régler d'autres paramètres de la chaîne stéréo.Vous pouvez utiliser l'application pour installer et configurer des profils DSP sur la chaîne stéréo.

L'application communique avec le système stéréo via la connexion sans fil vers l'appareil mobile. Vous devez connecter votre appareil compatible au système stéréo à l'aide de la technologie Bluetooth pour utiliser l'application.

Vous pouvez connecter un appareil Apple à la chaîne stéréo à l'aide d'un câble USB pour mettre à jour le logiciel de la chaîne stéréo.

Pour en savoir plus sur l'application Télécommande Fusion-Link pour les appareils Apple et Android compatibles, rendez-vous sur Apple App Store<sup>™</sup> ou sur la boutique Google Play™.

## Technologie réseau FUSION-Link™

La technologie réseau FUSION-Link vous permet de prendre le contrôle total des systèmes de divertissement Fusion compatibles sur des écrans multifonctions compatibles installés au niveau du gouvernail, du flybridge ou de la station de navigation du bateau. Ainsi, vous bénéficiez d'un contrôle intégré sur votre système de divertissement, et d'une console désencombrée.

L'écran multifonction associé devient le portail sur lequel vous pouvez contrôler l'ensemble de l'activité sonore du bateau, peu importe où le système stéréo est installé à bord du bateau. La chaîne stéréo équipée de FUSION-Link peut être installée hors de vue si l'espace est un problème. Les utilisateurs doivent alors uniquement se rendre à son emplacement lorsqu'ils ont besoin de changer de support multimédia amovible.

La technologie FUSION-Link proposée sur cet appareil peut communiquer via des réseaux NMEA 2000 standard existants.

## Télécommande NMEA 2000 et affichage

Il est possible de commander le système stéréo avec des télécommandes filaires Fusion compatibles installées dans les zones audio du navire. Le fonctionnement du système de divertissement à partir d'une télécommande est identique à l'utilisation depuis le système principal.

La télécommande filaire Fusion peut fonctionner sur un réseau NMEA 2000 existant, il n'est donc pas nécessaire de brancher les télécommandes directement au système stéréo. Toutes les télécommandes connectées au même réseau NMEA 2000 que celui du système stéréo peuvent contrôler ce système.

La télécommande filaire Fusion peut également servir d'écran NMEA® et afficher des données de navigation NMEA ou des données sur les performances du bateau provenant d'autres appareils NMEA reliés à un réseau NMEA 2000 existant. Consultez les instructions fournies avec votre télécommande pour obtenir des informations sur les données NMEA 2000 PGN prises en charge.

#### <span id="page-30-0"></span>Informations NMEA 2000

NMEA 2000 est la norme marine la plus populaire en ce qui concerne la communication de données à bord de bateaux. C'est devenue la référence pour l'envoi de données de navigation et de gestion des moteurs à bord de bateaux. Fusion innove en commercialisant le premier produit du marché à intégrer la fonctionnalité NMEA 2000 au sein de ses appareils de télécommande sonore. Cela permet à l'utilisateur de surveiller sur une télécommande connectée une série d'expressions NMEA disponibles pour le réseau NMEA 2000.

## Annexes

## Enregistrement de votre appareil Fusion

Aidez-nous à mieux vous servir en remplissant dès aujourd'hui notre formulaire d'enregistrement en ligne.

- Rendez-vous sur le site [garmin.com/account/register/](https://garmin.com/account/register/).
- Conservez en lieu sûr l'original de la facture ou une photocopie.

## Mises à jour logicielles

Pour de meilleurs résultats, mettez à jour le logiciel dans tous Fusion les appareils au moment de l'installation pour assurer la compatibilité.

Vous pouvez mettre à jour le logiciel à l'aide d'une clé USB. Pour obtenir les mises à jour logicielles et des instructions sur la manière de mettre à jour l'appareil à l'aide d'une clé USB, accédez à la page de l'appareil sur [support.garmin.com](http://support.garmin.com).

#### Mise à jour du logiciel à l'aide d'une clé USB

Vous pouvez mettre à jour le logiciel de l'appareil à l'aide d'une clé USB.

#### *AVIS*

N'éteignez pas l'appareil et ne débranchez pas le courant lors d'une mise à jour logicielle. Si vous coupez l'alimentation pendant une mise à jour logicielle, vous risquez de désactiver l'appareil.

#### **REMARQUE :**

- Vous ne pouvez pas mettre à jour le logiciel à l'aide d'une clé USB au format NTFS. Si vous rencontrez des problèmes lors de la mise à jour de l'appareil, formatez la clé USB au format FAT32 et relancez le processus de mise à jour.
- L'appareil peut redémarrer plusieurs fois pendant la mise à jour logicielle. C'est normal.
- Vous ne pouvez programmer que des versions plus récentes de logiciels sur l'appareil.
- **1** Rendez-vous sur la page de votre appareil sur [support.garmin.com](http://support.garmin.com) et téléchargez le fichier de mise à jour.
- **2** Extrayez le contenu de l'archive .zip à la racine de votre périphérique de stockage USB.
- La mise à jour logicielle se trouve dans un dossier nommé Garmin.
- **3** Insérez le périphérique de stockage USB dans le port USB de la chaîne stéréo.
- **4** Sélectionnez > **Paramètres**.
- **5** Sélectionnez **Mettre à jour** > **Stéréo** > **Oui**.

## Dépannage

#### Le système stéréo ne réagit pas aux boutons

- Maintenez la touche enfoncée () jusqu'à ce que la chaîne stéréo s'arrête et allumez-la pour réinitialiser la chaîne stéréo.
- Pour réinitialiser la chaîne stéréo, mettez le système hors tension pendant deux minutes.

#### <span id="page-31-0"></span>Le système stéréo ne cesse de se verrouiller lorsqu'il est connecté à un appareil Apple

- Appuyez sur le bouton Marche/Arrêt et maintenez-le enfoncé pour réinitialiser le système stéréo.
- Réinitialisez l'appareil Apple. Rendez-vous sur le site [www.apple.com](http://www.apple.com) pour obtenir de plus amples informations.
- Vérifiez que la dernière version d'iTunes® et le dernier logiciel d'exploitation sont installés sur votre appareil Apple.

#### Le système stéréo ne détecte pas l'appareil connecté Apple

- Assurez-vous que votre appareil Apple prend en charge le protocole d'interface d'accessoire 2 (iAP2). Cette chaîne stéréo n'est pas compatible avec les appareils iAP1.
- Vérifiez que la dernière version d'iTunes et le dernier logiciel d'exploitation sont installés sur votre appareil Apple.
- Vérifiez que la dernière version de l'application Fusion-Link est installée sur votre appareil Apple.
- Réinitialisez l'appareil Apple.

Rendez-vous sur le site [www.apple.com](http://www.apple.com/) pour obtenir de plus amples informations.

• Contactez votre revendeur Fusion ou rendez-vous sur [support.garmin.com.](http://support.garmin.com)

#### Le flux audio en Bluetooth est saccadé par des micro-coupures

- Vérifiez que le lecteur audio n'est pas couvert ni gêné par un obstacle. La technologie Bluetooth fonctionne de manière optimale lorsqu'aucun obstacle ne gêne la communication.
- Approchez le lecteur audio à moins de 10 m (33 pi) du système stéréo.
- Désactivez le paramètre **Découvrable** une fois que vous avez couplé un appareil Bluetooth au système stéréo.

#### Le système stéréo n'affiche aucune information de chanson provenant de ma source **Bluetooth**

La disponibilité des informations sur les chansons, comme le nom du titre, le nom de l'artiste, la durée de la piste et la pochette de l'album dépend de la compatibilité du lecteur audio et de l'application musicale.

## <span id="page-32-0"></span>**Caractéristiques**

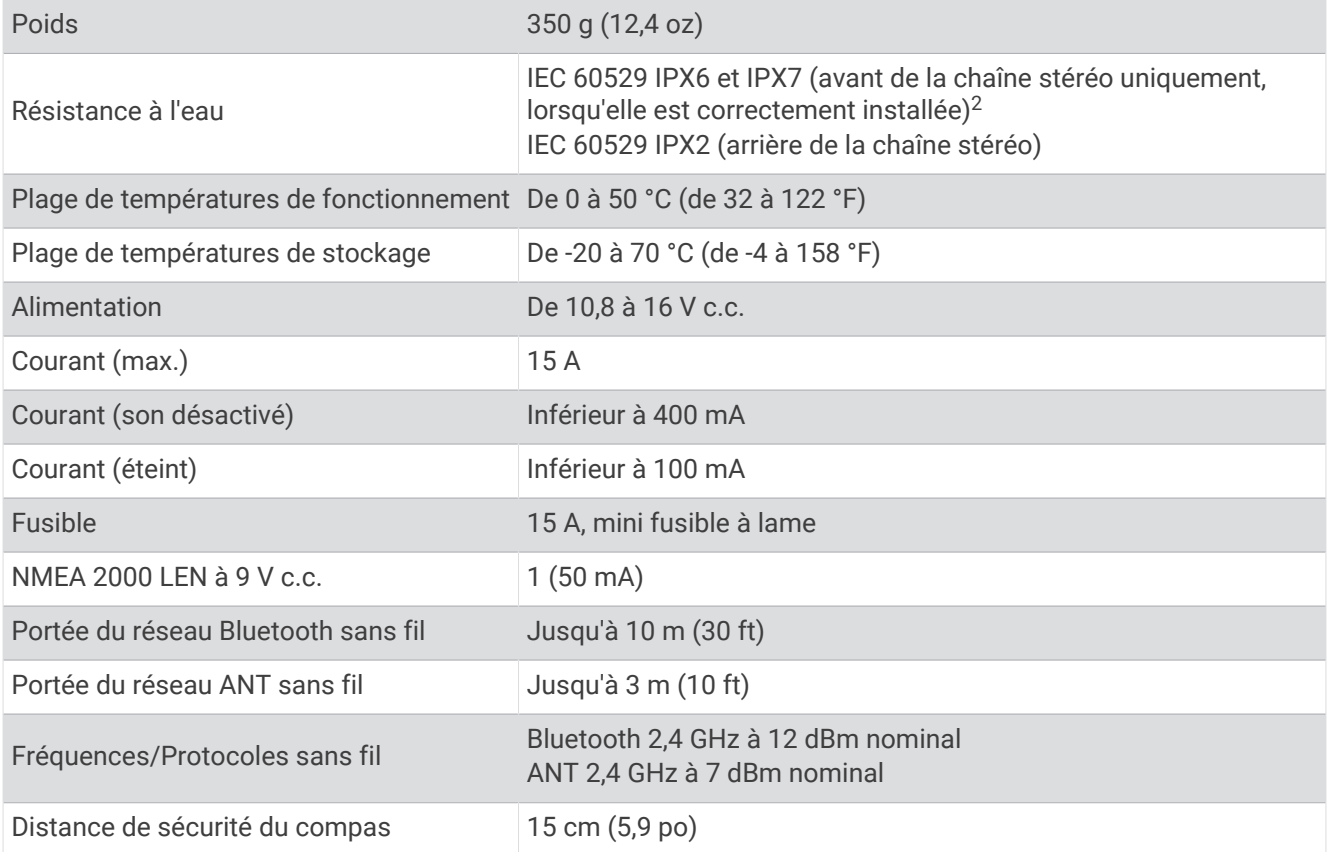

#### Ampli de classe D à bord

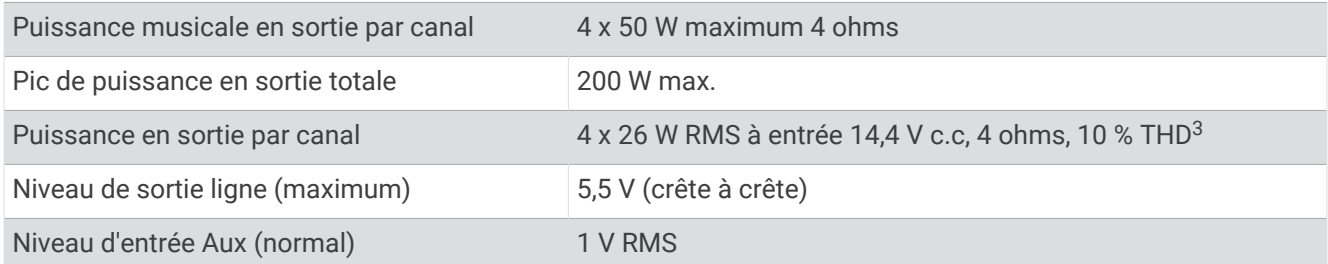

#### Fréquences du syntoniseur

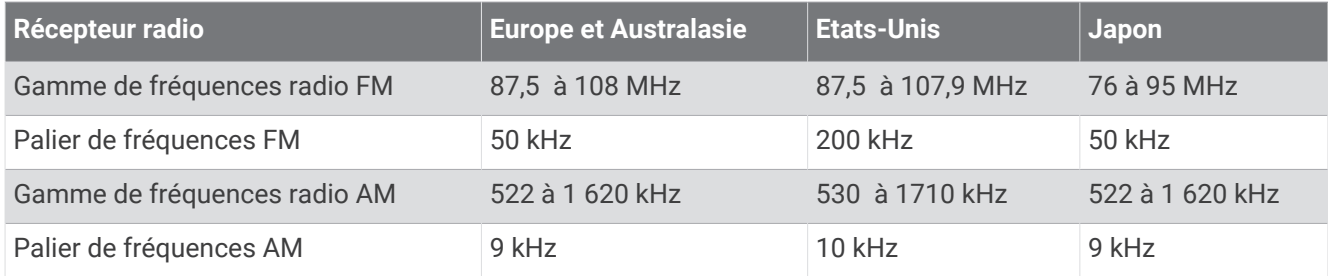

<sup>&</sup>lt;sup>2</sup> Si vous avez installé correctement votre chaîne stéréo, l'avant de l'appareil résiste à une immersion accidentelle dans un mètre d'eau pendant 30 minutes et<br>est protégé contre les jets d'eau violents. Pour plus d'infor

## <span id="page-33-0"></span>Croquis sur les dimensions de la chaîne stéréo

## Dimensions (côtés)

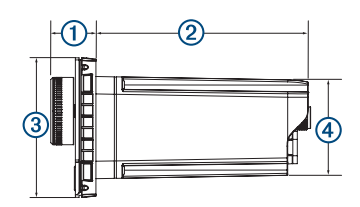

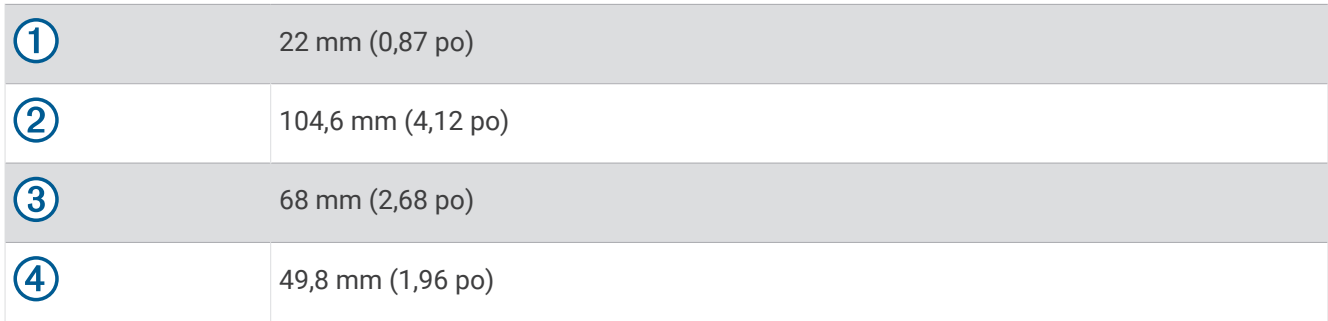

## Dimensions (haut)

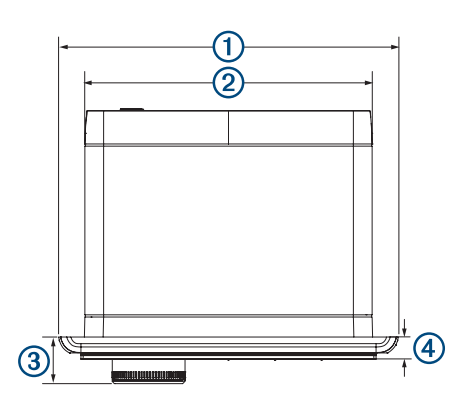

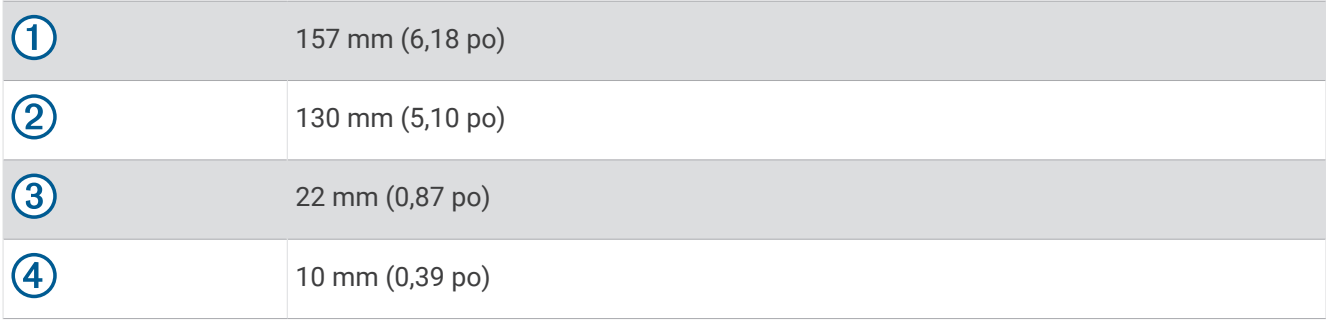

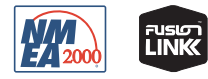